# Panduan Pengguna Dell P2714H

No. Model: P2714H Model resmi: P2714Hc

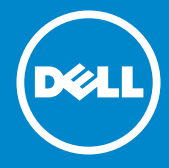

- CATATAN: CATATAN berisi informasi penting yang akan membantu U Anda menggunakan monitor secara lebih baik.
- PERHATIAN: PERHATIAN berisi kemungkinan kerusakan perangkat  $\wedge$ keras atau hilangnya data jika petunjuk tidak diikuti.
- PERINGATAN: PERINGATAN berisi kemungkinan kerusakan properti,  $\wedge$ cedera diri, atau bahkan kematian.

#### © 2015–2016 Dell Inc. Semua hak dilindungi undang-undang.

Informasi dalam dokumen ini dapat berubah sewaktu-waktu tanpa pemberitahuan sebelumnya. Dilarang keras memproduksi ulang semua materi ini dalam cara apapun tanpa izin tertulis sebelumnya dari Dell Inc.

Merek dagang yang digunakan dalam teks ini: *Dell* dan logo *DELL* adalah merek dagang dari Dell Inc. Microsoft dan Windows adalah merek dagang terdaftar atau merek dagang dari Microsoft Corporation di Amerika Serikat dan/atau negara lainnya.

Merek dagang dan nama dagang lainnya yang mungkin digunakan dalam dokumen ini mengacu pada entitas yang mengklaim merek dan nama atau produk mereka. Dell Inc. melepaskan tanggung jawab hukumnya atas kepentingan kekayaan dalam merek dagang dan nama dagang selain miliknya sendiri.

2016 – 07 Rev. A06

# Daftar Isi

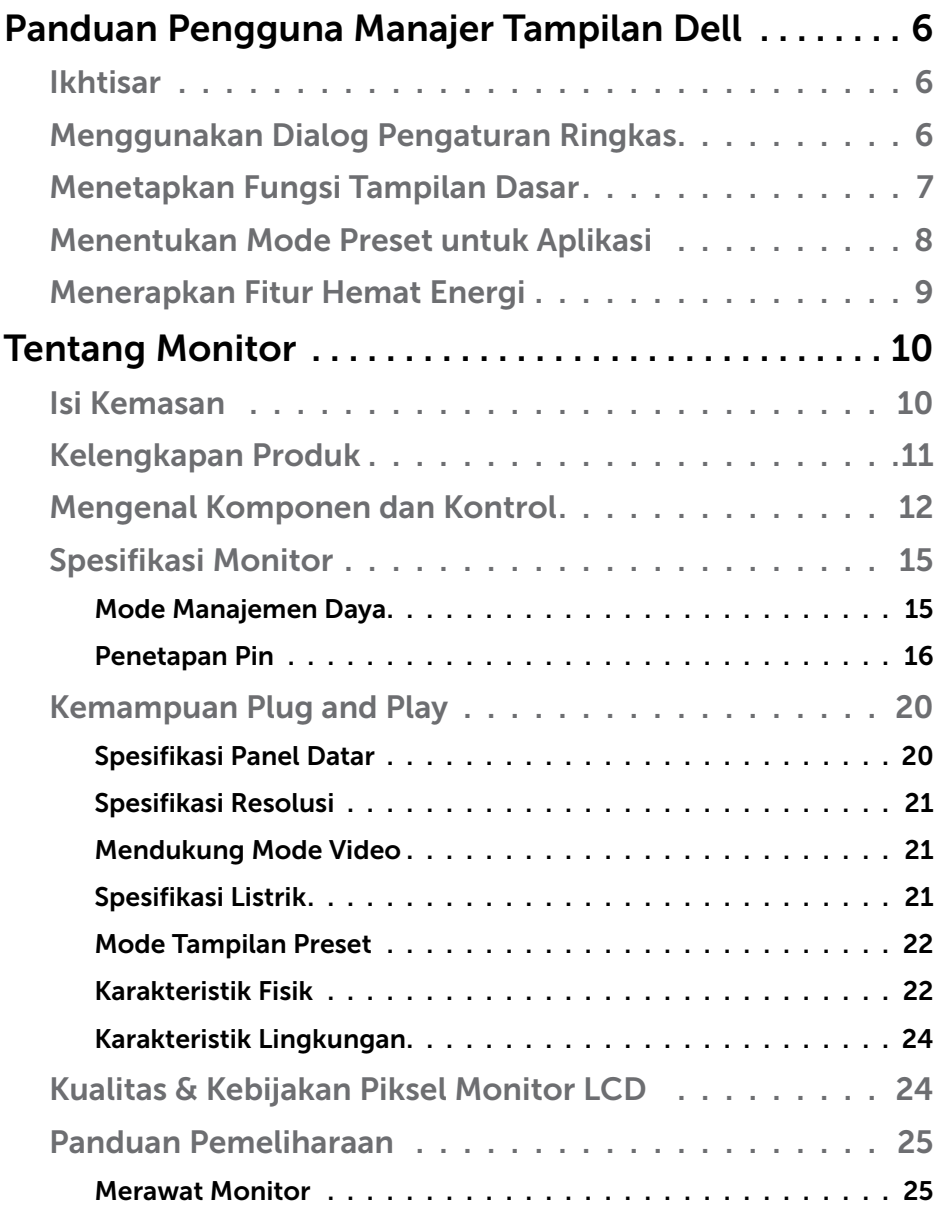

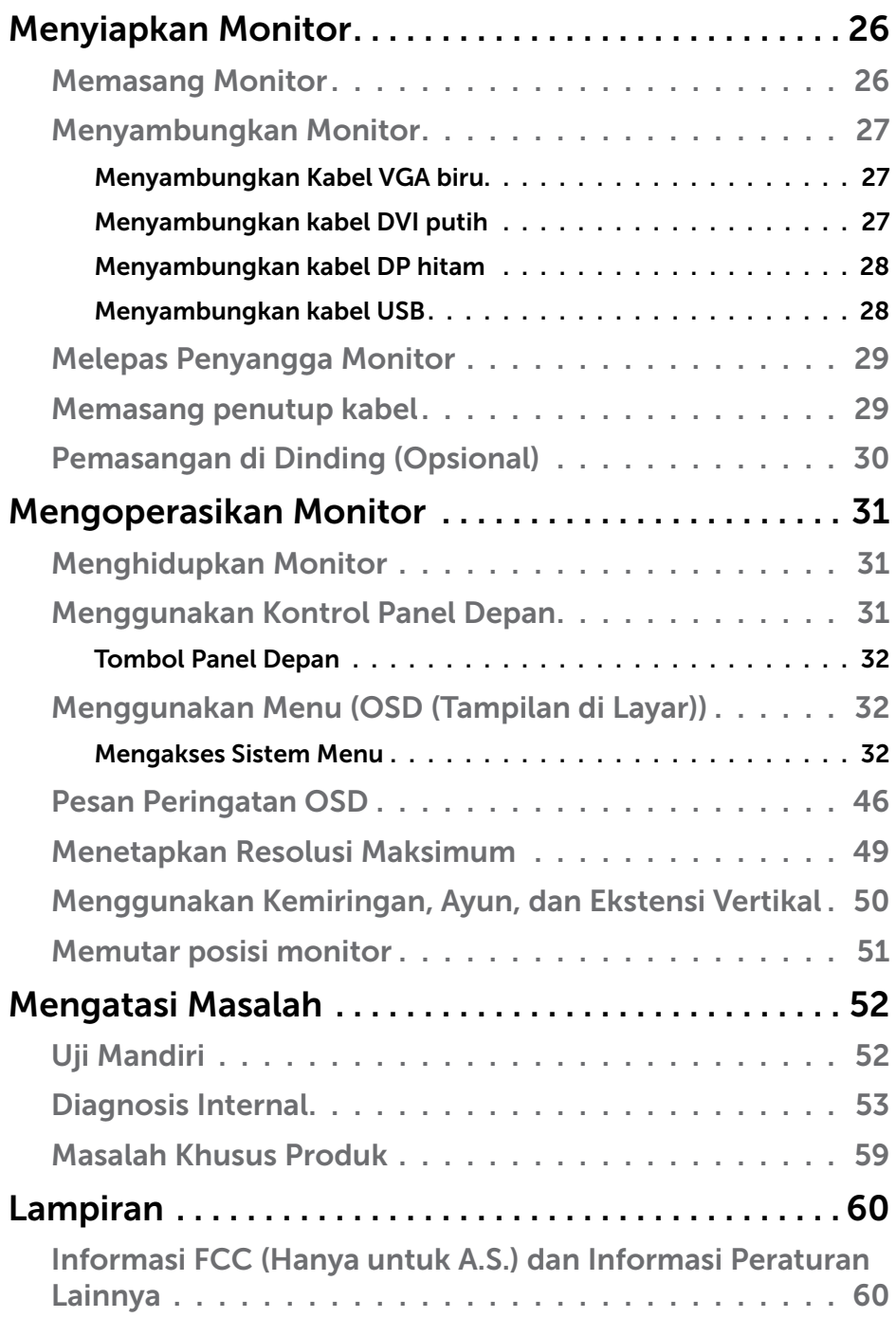

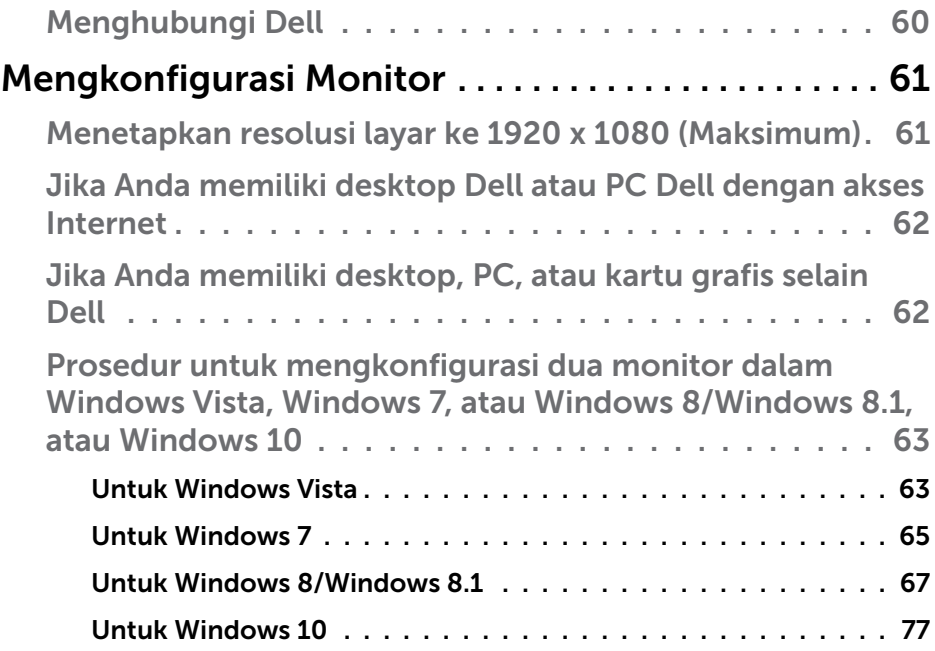

### <span id="page-5-0"></span>Panduan Pengguna Manajer Tampilan Dell

#### Ikhtisar

Manajer Tampilan Dell adalah aplikasi Windows yang dapat digunakan untuk mengelola satu atau serangkaian monitor. Aplikasi ini memungkinkan penyesuaian manual pada gambar yang ditampilkan, penetapan pengaturan otomatis, manajemen energi, rotasi gambar, dan berbagai fitur lainnya pada model Dell tertentu. Setelah terinstal, Manajer Tampilan Dell akan berjalan setiap kali sistem diaktifkan dan ikonnya akan muncul di baris pemberitahuan. Informasi tentang monitor yang tersambung ke sistem akan selalu tersedia bila kursor diarahkan ke ikon baris pemberitahuan.

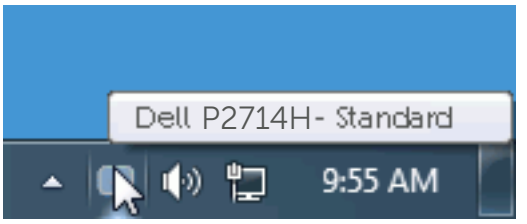

#### Menggunakan Dialog Pengaturan Ringkas

Mengklik ikon baris pemberitahuan pada Manajer Tampilan Dell akan membuka kotak dialog Pengaturan Ringkas. Bila lebih dari satu model yang didukung Dell tersambung ke sistem, maka monitor target tertentu dapat dipilih menggunakan menu yang tersedia. Kotak dialog Pengaturan Ringkas dapat digunakan untuk penyesuaian yang tepat pada level Kecerahan dan Kontras monitor, Mode Preset dapat dipilih secara manual atau ditetapkan ke Mode Otomatis, dan resolusi layar dapat diubah.

<span id="page-6-0"></span>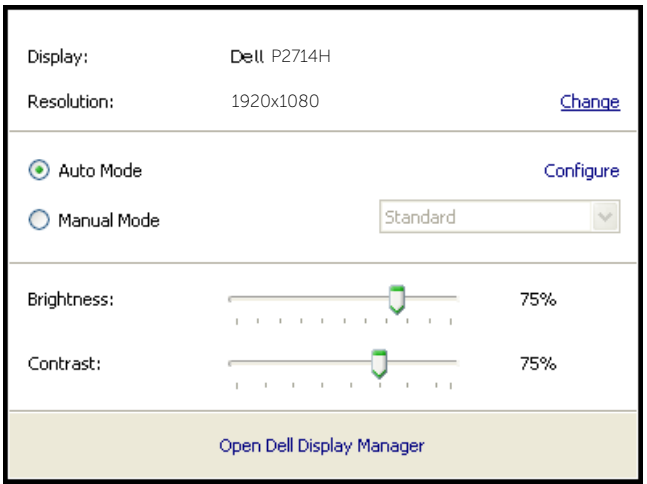

Kotak dialog Pengaturan Ringkas juga memberikan akses ke antarmuka pengguna lanjutan Manajer Tampilan Dell yang digunakan untuk menyesuaikan fungsi Dasar, mengkonfigurasi Mode Otomatis, dan mengakses fitur lainnya.

#### Menetapkan Fungsi Tampilan Dasar

Mode Preset untuk monitor yang dipilih dapat secara manual diterapkan menggunakan menu di tab Dasar. Cara lainnya, Mode Otomatis dapat diaktifkan. Mode Otomatis membuat Mode Preset yang dipilih diterapkan secara otomatis bila aplikasi tertentu diaktifkan. Pesan di layar akan menampilkan mode preset aktif selama beberapa saat setiap kali mode berubah.

Kecerahan dan Kontras monitor yang dipilih juga dapat disesuaikan langsung dari tab Dasar.

<span id="page-7-0"></span>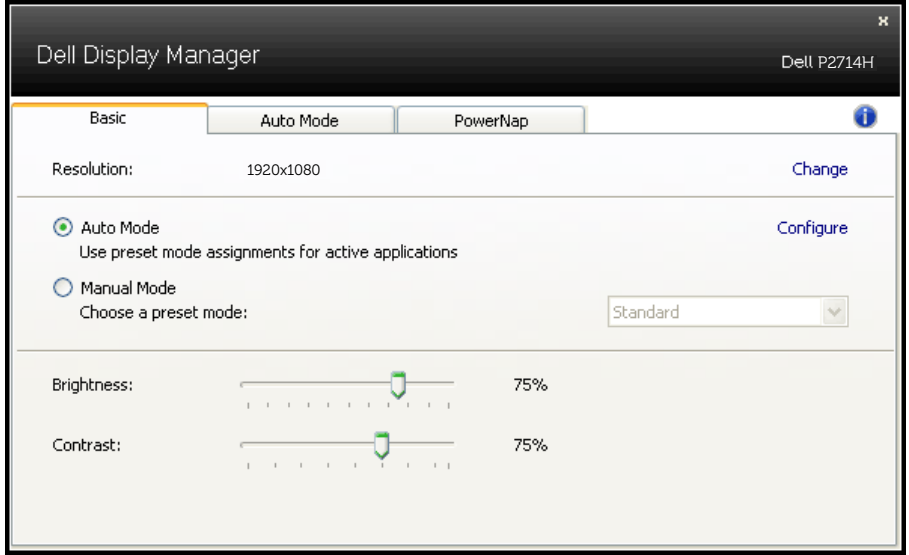

#### Menentukan Mode Preset untuk Aplikasi

Tab Mode Otomatis memungkinkan Anda menghubungkan Mode Preset khusus dengan aplikasi tertentu, lalu menerapkannya secara otomatis. Bila Mode Otomatis diaktifkan, Manajer Tampilan Dell akan beralih secara otomatis ke Mode Preset yang sesuai bila aplikasi yang terkait diaktifkan. Mode Preset yang ditetapkan ke aplikasi tertentu mungkin sama di setiap monitor yang tersambung atau dapat berbeda di setiap monitor.

Manajer Tampilan Dell telah dikonfigurasi sebelumnya untuk beragam aplikasi populer. Untuk menambahkan aplikasi baru ke daftar penetapan, tarik aplikasi dari desktop, Menu Start Windows, atau dari lokasi lainnya, lalu lepaskan pada daftar saat ini.

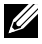

**CATATAN**: Penetapan Mode Preset yang menargetkan file batch, skrip, dan pemuat, serta file yang tidak dapat dieksekusi seperti arsip zip atau file paket, tidak didukung dan tidak akan efektif.

<span id="page-8-0"></span>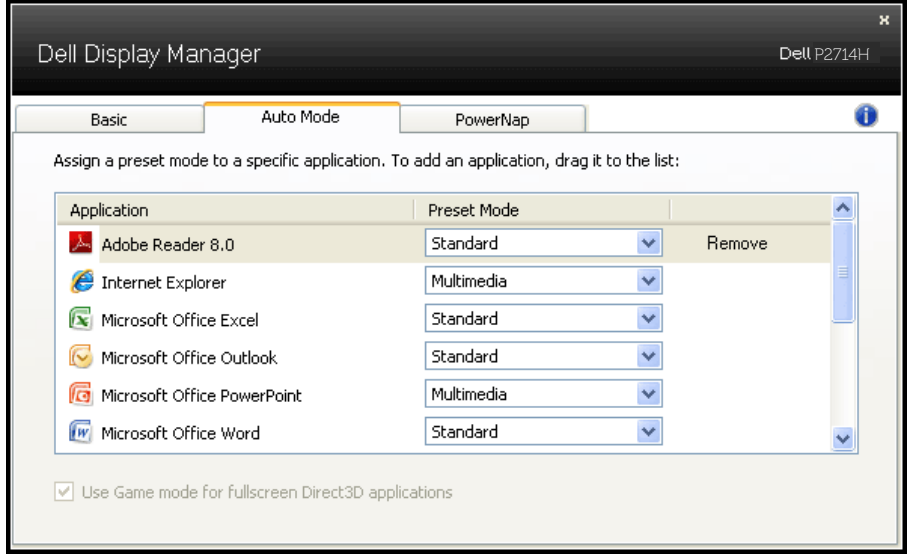

#### Menerapkan Fitur Hemat Energi

Pada model Dell yang didukung, tab PowerNap akan tersedia untuk memberikan pilihan hemat energi. Bila screensaver diaktifkan, maka Kecerahan monitor dapat ditetapkan secara otomatis ke level minimum atau monitor dapat dialihkan ke mode tidur untuk menghemat daya tambahan.

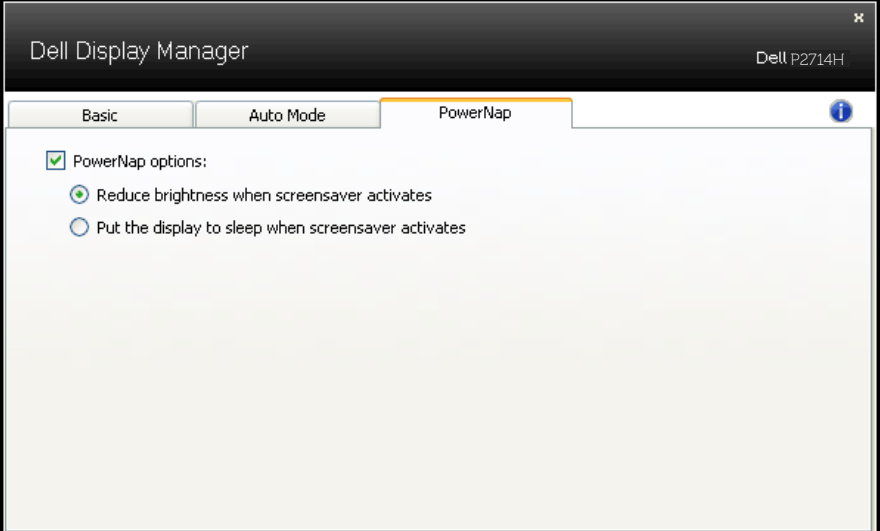

## <span id="page-9-0"></span>Tentang Monitor

#### Isi Kemasan

Monitor ini dilengkapi semua komponen yang ditunjukkan di bawah ini. Pastikan Anda telah menerima semua komponen dan [Menghubungi Dell](#page-59-1) jika komponen tidak lengkap.

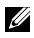

**CATATAN:** Sejumlah item mungkin bersifat opsional dan tidak diberikan bersama monitor ini. Sejumlah fitur atau media mungkin tidak tersedia di negara tertentu.

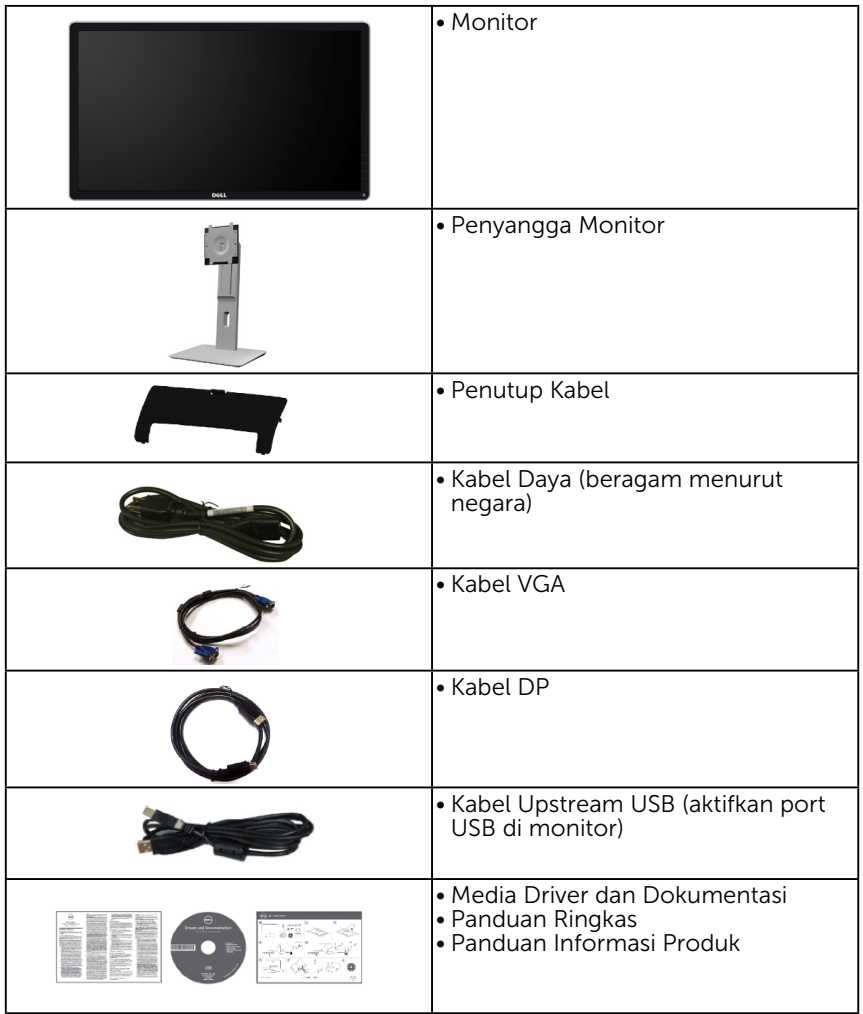

#### <span id="page-10-0"></span>Kelengkapan Produk

Layar panel datar Dell P2714H adalah layar LCD (Liquid Crystal Display) dengan Thin-Film Transistor dan matriks aktif. Kelengkapan monitor mencakup:

- P2714H: Ukuran gambar yang terlihat secara diagonal 68,6cm (27,0) inci), resolusi 1920 x 1080, dan dukungan layar penuh untuk resolusi lebih rendah.
- • Lampu latar LED.
- Kemampuan penyesuaian kemiringan, ayun, ekstensi vertikal, dan rotasi.
- • Dudukan yang dapat dilepas dan lubang pemasangan VESA (Video Electronics Standards Association) 100 mm untuk solusi pemasangan yang fleksibel.
- Kemampuan plug and play jika didukung sistem.
- Penyesuaian OSD (Tampilan di Layar) untuk kemudahan optimalisasi layar dan konfigurasi.
- Perangkat lunak dan media dokumentasi yang mencakup INF (file informasi), ICM (Image Color Matching File), dan dokumentasi produk.
- Dell Display Manager Software (terdapat dalam CD yang diberikan bersama monitor).
- • Slot kunci keamanan.
- • Kunci penyangga.
- • Kemampuan Manajemen Aset.
- • CECP.
- Sesuai dengan RoHS.
- • Layar bersertifikasi TCO.
- Bebas BFR/CFR/PVC (Bebas Halogen), kecuali kabel eksternal.
- Kaca bebas arsenik dan bebas merkuri hanya untuk panel.
- Rasio Kontras Dinamis Tinggi (2.000.000:1).
- • Daya siaga 0,3W saat dalam mode tidur.

#### <span id="page-11-0"></span>Mengenal Komponen dan Kontrol

#### Tampilan Depan

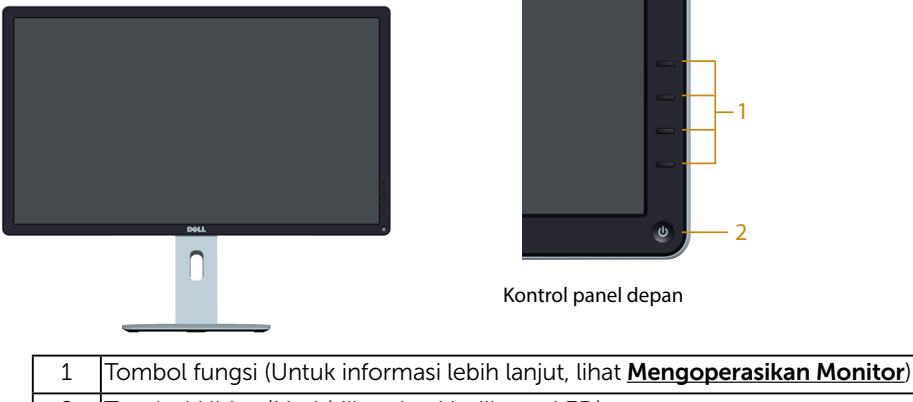

2 Tombol Hidup/Mati (dilengkapi indikator LED)

#### Tampilan Belakang

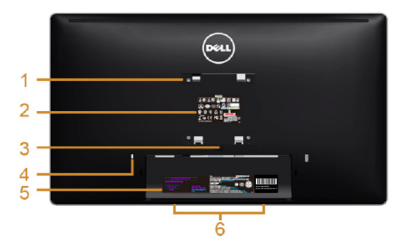

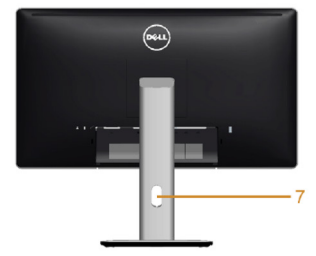

Tampilan belakang dengan penyangga monitor

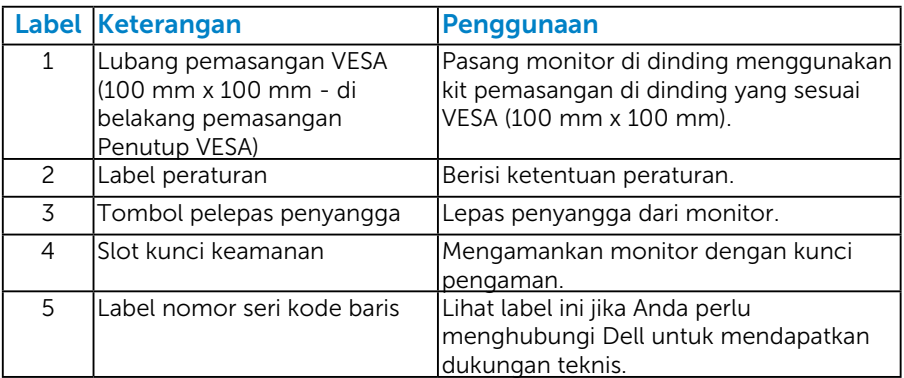

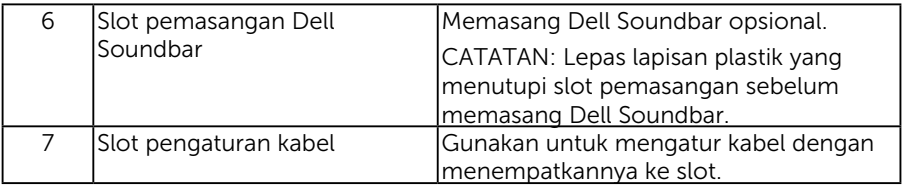

#### Tampilan Samping

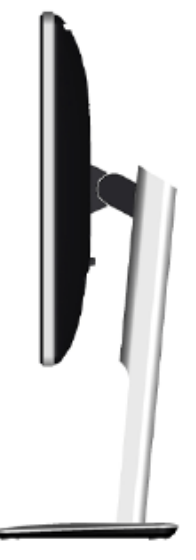

Samping Kiri

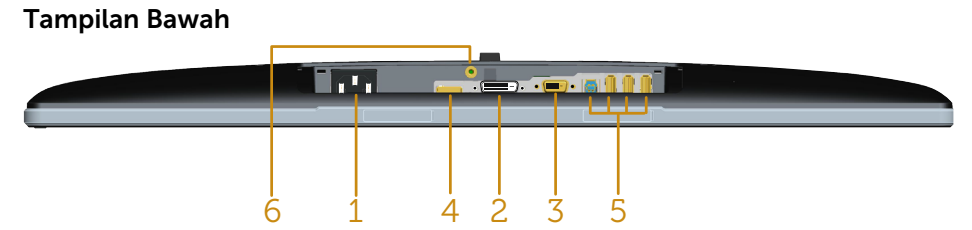

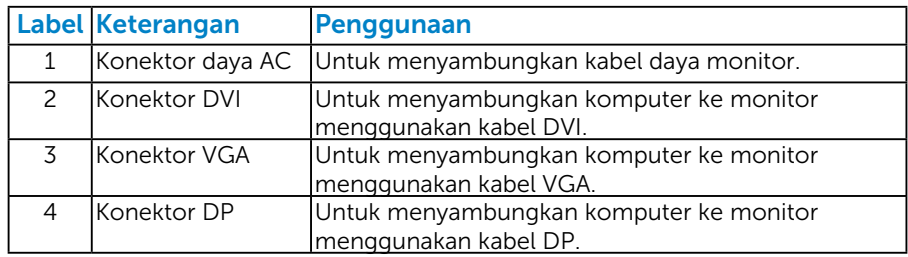

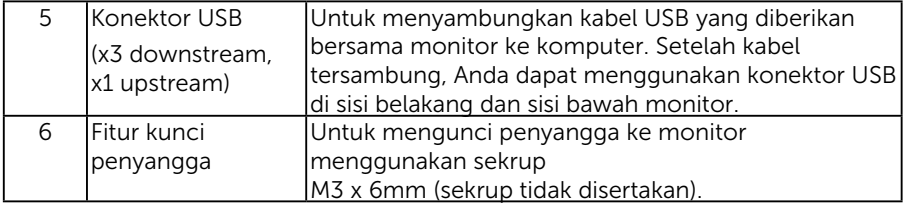

#### <span id="page-14-0"></span>Spesifikasi Monitor

Bab berikut berisi informasi tentang berbagai mode manajemen daya dan penetapan pin untuk sejumlah konektor di monitor Anda.

#### *Mode Manajemen Daya*

Jika Anda telah memasang kartu tampilan yang kompatibel dengan DPM dari VESA atau menginstal perangkat lunak di PC, monitor akan secara otomatis mengurangi penggunaan daya saat tidak digunakan. Aktivitas ini disebut Mode Hemat Daya. Jika komputer mendeteksi input dari keyboard, mouse, atau perangkat input lainnya, monitor akan berfungsi kembali secara otomatis. Tabel berikut berisi penggunaan daya dan pengaturan sinyal pada fitur hemat daya otomatis ini:

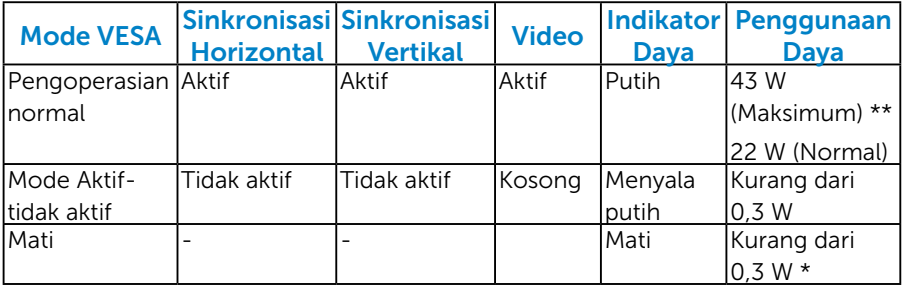

OSD hanya akan berfungsi dalam mode *pengoperasian normal*. Bila salah satu tombol, kecuali tombol daya, ditekan dalam mode Aktif-tidak aktif, pesan berikut akan muncul di layar:

#### Dell P2714H

There is no signal coming from your computer. Press any key on the

keyboard or move the mouse to wake it up.

If there is no display, press the monitor button now to select the correct input

source on the On-Screen-Display menu.

 $\circ$ 

Aktifkan komputer dan monitor untuk mendapatkan akses ke [Menggunakan Menu \(OSD \(Tampilan di Layar\)\)](#page-31-1).

- Penggunaan daya nol dalam mode TIDAK AKTIF hanya dapat dicapai dengan memutuskan sambungan kabel utama dari monitor.
- \*\* Penggunaan daya maksimum dengan luminansi dan kontras maksimum.

#### <span id="page-15-0"></span>*Penetapan Pin*

Konektor D-Sub 15-pin

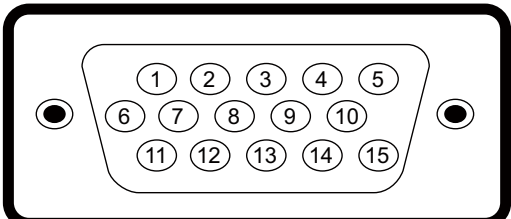

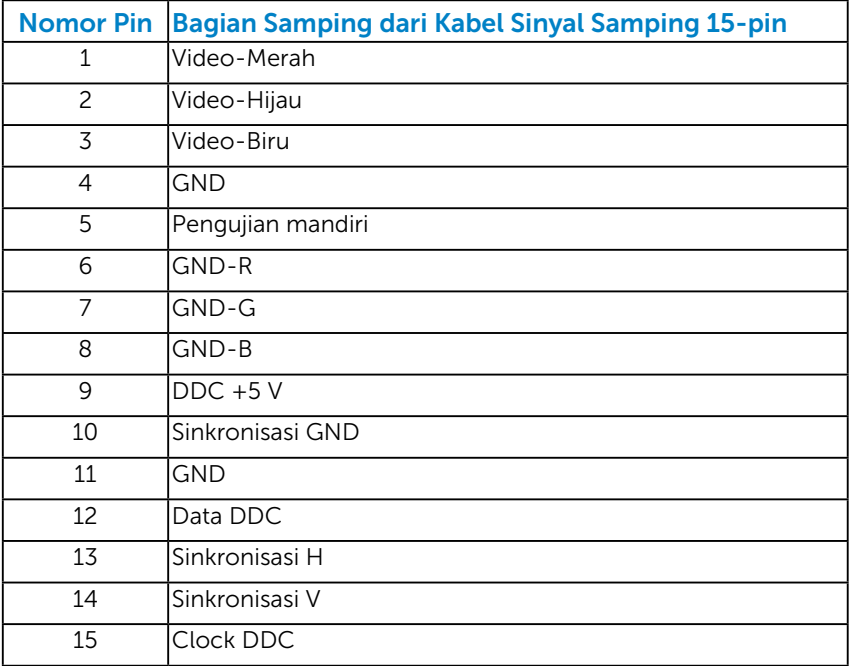

#### Konektor DVI

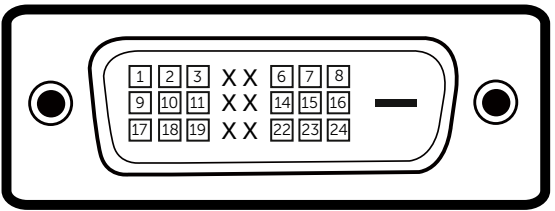

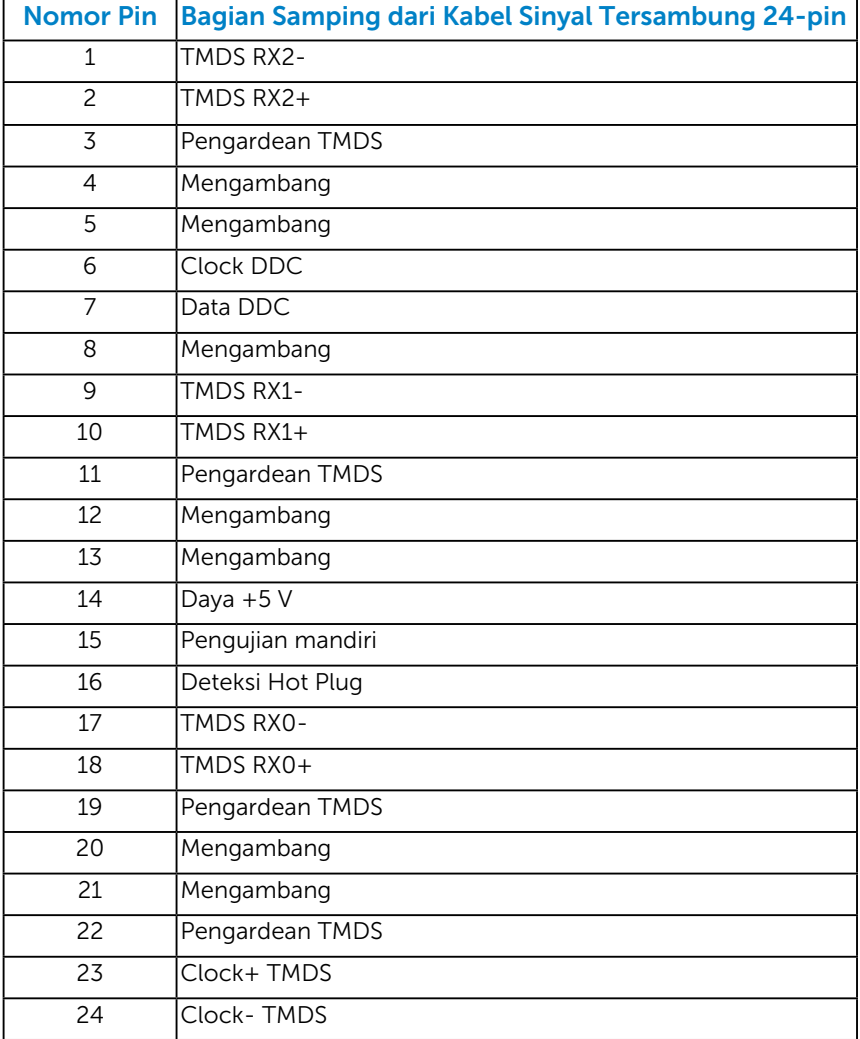

#### Konektor DisplayPort

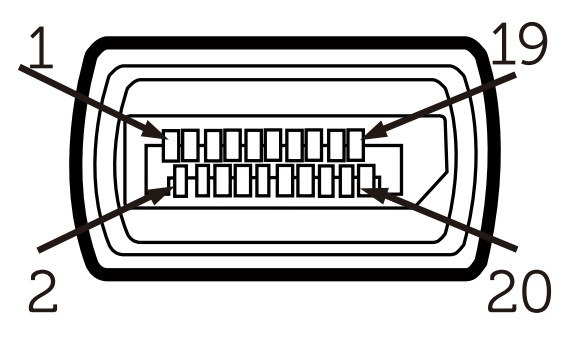

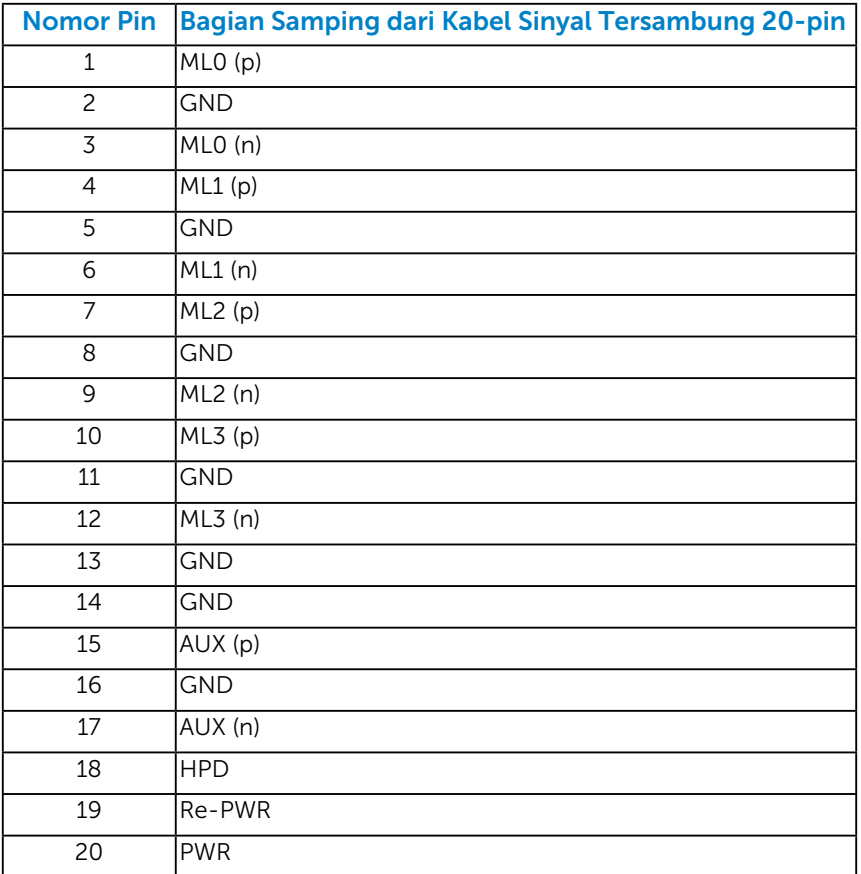

#### Konektor Upstream USB

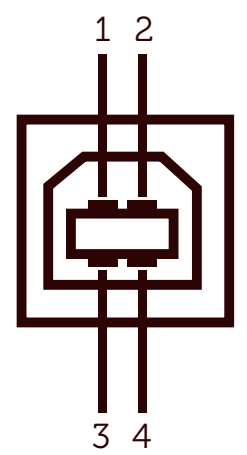

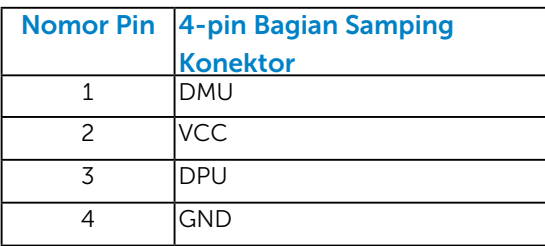

Konektor Downstream USB

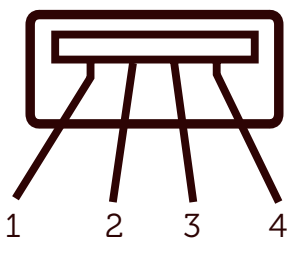

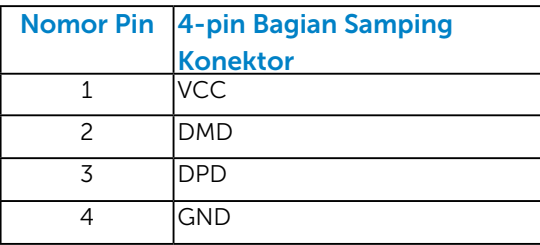

#### <span id="page-19-0"></span>Kemampuan Plug and Play

Anda dapat memasang monitor ke sistem apapun yang kompatibel dengan Plug and Play. Monitor akan secara otomatis menyediakan EDID (Extended Display Identification Data) untuk komputer menggunakan protokol DDC (Display Data Channel) agar sistem dapat mengkonfigurasi sendiri dan mengoptimalkan pengaturan monitor. Sebagian besar pemasangan monitor adalah otomatis. Anda dapat memilih pengaturan lain jika diperlukan.

#### *Spesifikasi Panel Datar*

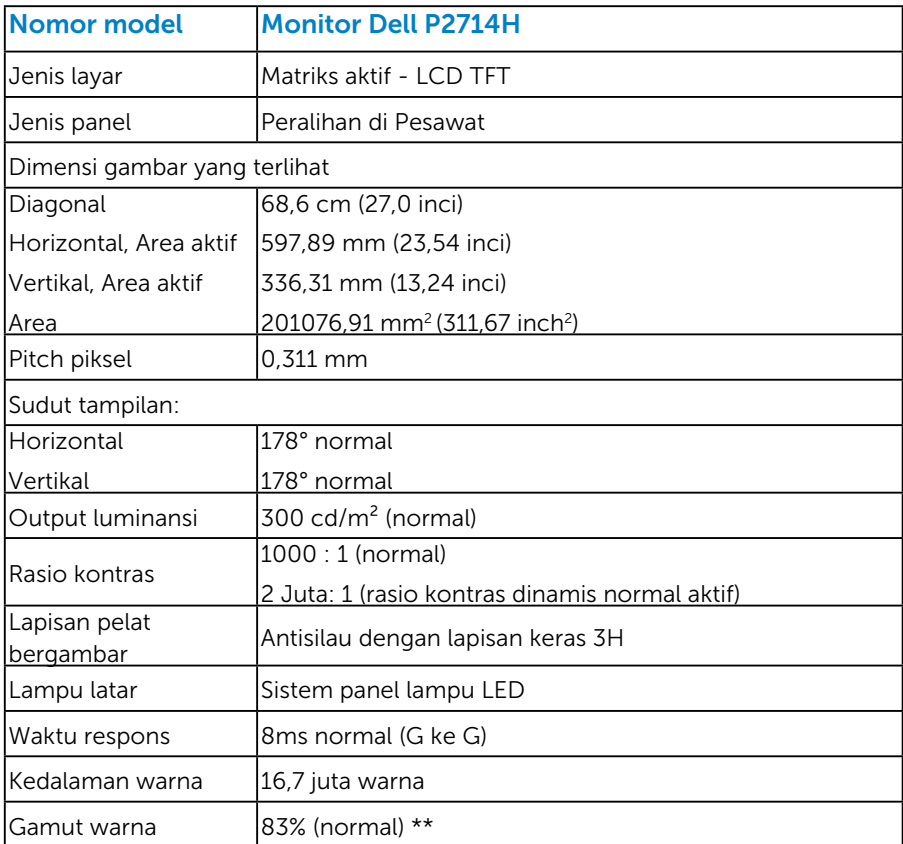

\*\* [P2714H] gamut warna (normal) didasarkan pada standar uji CIE1976 (83%) dan CIE1931 (72%).

#### <span id="page-20-0"></span>*Spesifikasi Resolusi*

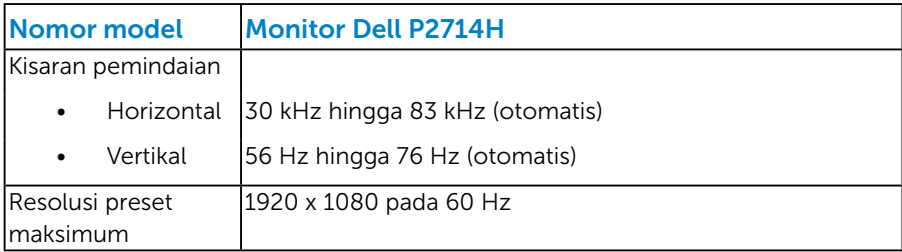

#### *Mendukung Mode Video*

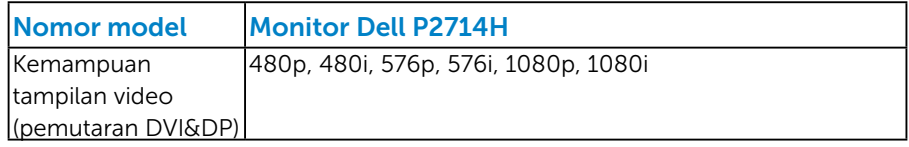

#### *Spesifikasi Listrik*

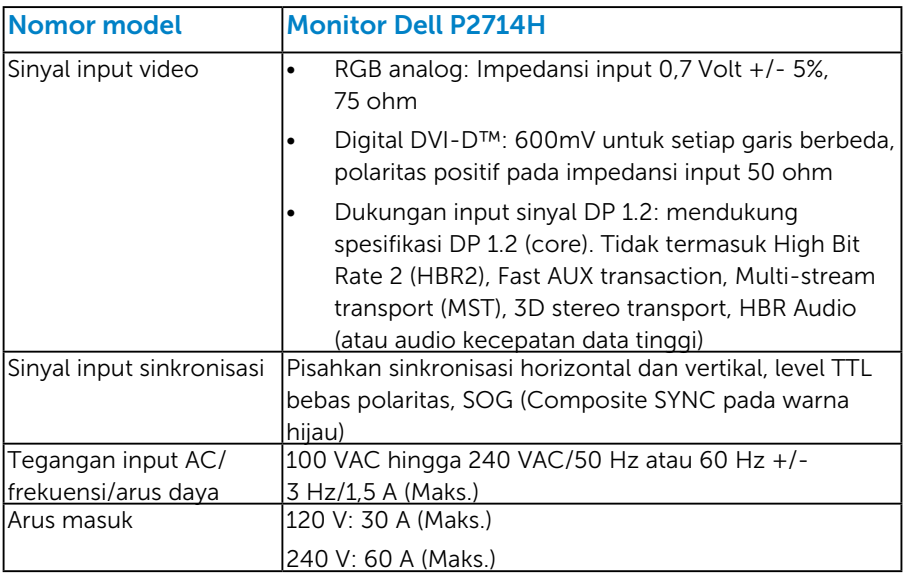

#### <span id="page-21-0"></span>*Mode Tampilan Preset*

Tabel berikut berisi mode preset ukuran gambar dan pemusatan yang dijamin Dell:

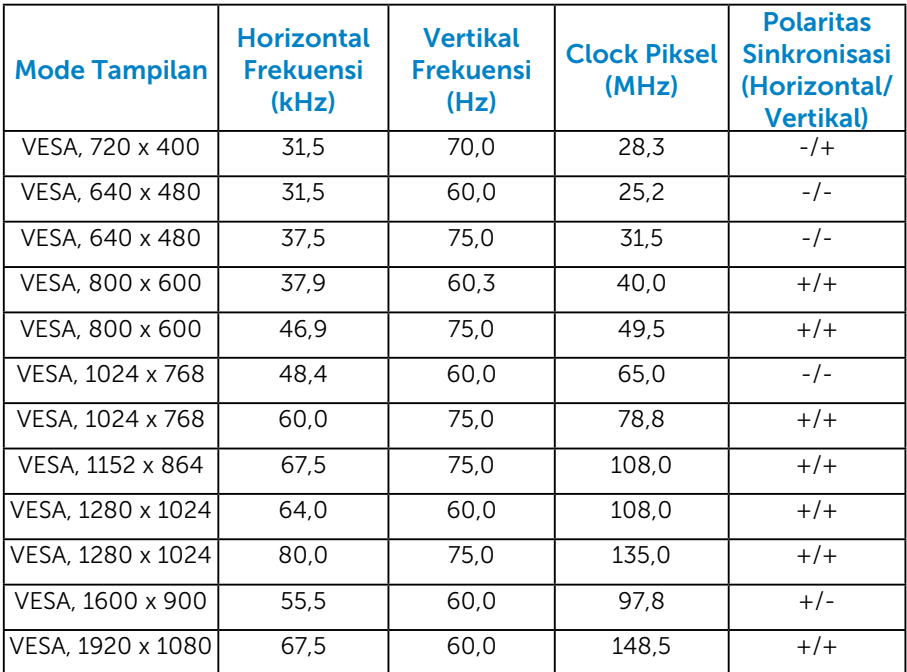

#### *Karakteristik Fisik*

Tabel berikut berisi karakteristik fisik monitor:

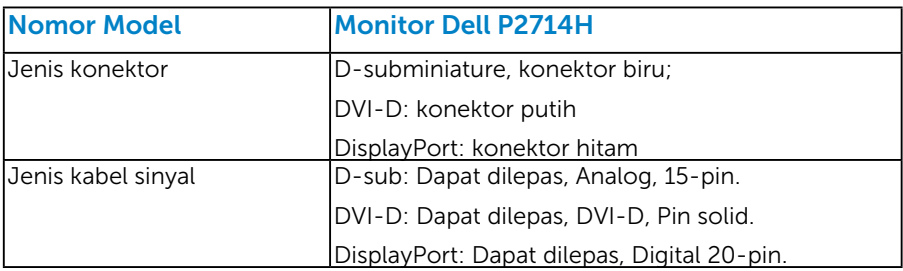

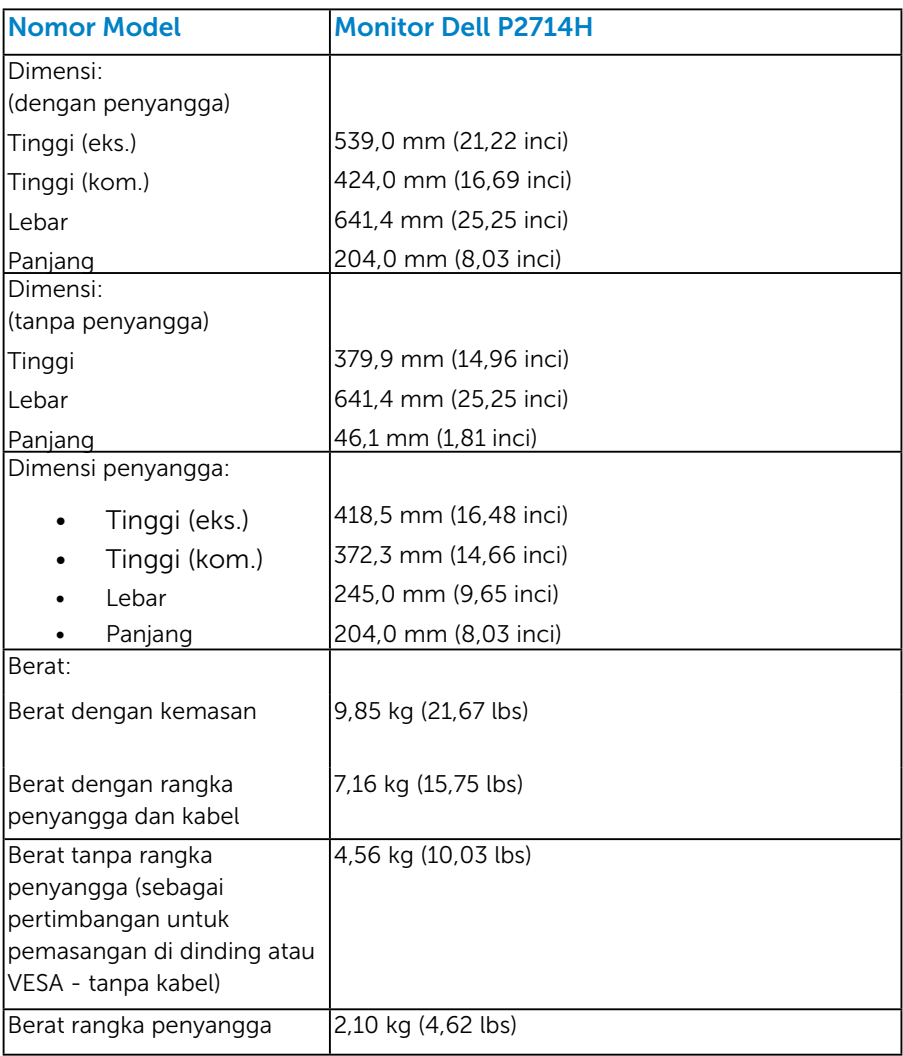

#### <span id="page-23-0"></span>*Karakteristik Lingkungan*

Tabel berikut berisi kondisi lingkungan monitor:

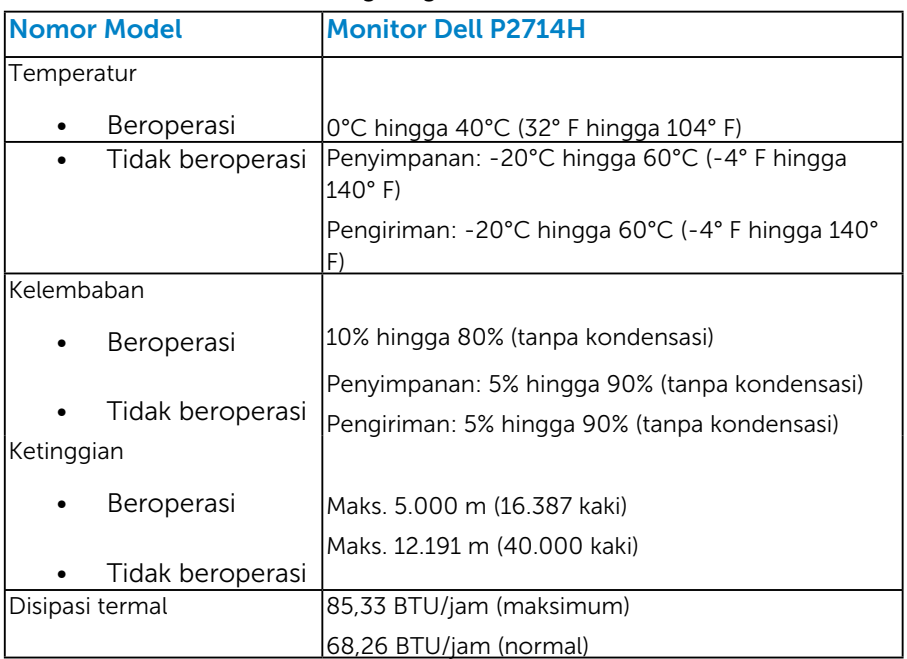

#### Kualitas & Kebijakan Piksel Monitor LCD

Selama proses produksi Monitor LCD, satu piksel atau lebih menjadi tetap dalam kondisi tidak berubah adalah hal yang biasa terjadi. Hasil yang terlihat adalah piksel tetap yang muncul sebagai titik pudar gelap atau terang yang sangat kecil. Bila piksel tetap menyala permanen, hal ini dikenal sebagai "titik terang". Bila piksel tetap hitam, hal ini dikenal sebagai "titik gelap".

Hampir di setiap kasus, piksel tetap ini sulit dilihat dan tidak menurunkan kualitas atau manfaat tampilan. Tampilan dengan 1 hingga 5 piksel tetap dianggap normal dan berada dalam standar kompetitif. Untuk informasi lebih lanjut, kunjungi situs Dukungan Dell di: <http://www.dell.com/support/monitors>.

#### <span id="page-24-0"></span>Panduan Pemeliharaan

#### *Merawat Monitor*

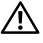

 $\triangle$  PERHATIAN: Baca dan ikuti petunjuk keselamatan sebelum membersihkan monitor.

#### PERHATIAN: Sebelum membersihkan monitor, lepas kabel daya monitor dari stopkontak.

Untuk praktik terbaik, ikuti petunjuk dalam daftar di bawah ini sewaktu membuka kemasan, membersihkan, atau menangani monitor:

- • Untuk membersihkan layar antistatis, lembabkan kain lembut dan bersih dengan air. Jika mungkin, gunakan tisu khusus pembersih layar atau larutan yang cocok untuk lapisan antistatis. Jangan gunakan bensin, thinner, amonia, pembersih yang abrasif, atau udara berkompresi.
- • Gunakan kain hangat yang sedikit dilembabkan untuk membersihkan bagian plastik. Hindari penggunaan deterjen apapun karena deterjen tertentu meninggalkan lapisan putih pada plastik.
- Jika Anda melihat bubuk putih saat mengeluarkan monitor dari kemasan, seka dengan kain. Bubuk putih ini muncul saat pengiriman monitor.
- Tangani monitor dengan hati-hati karena monitor berwarna gelap lebih mudah tergores dan menimbulkan lecet putih daripada monitor berwarna terang.
- • Untuk membantu mempertahankan kualitas gambar monitor, gunakan pelindung layar yang berubah secara dinamis dan matikan monitor saat tidak digunakan.

## <span id="page-25-0"></span>Menyiapkan Monitor

#### Memasang Monitor

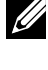

**ZA CATATAN: Penyangga tidak terpasang saat monitor dikirim dari** pabrik.

CATATAN: Kondisi ini berlaku untuk monitor dengan penyangga. Bila Anda membeli penyangga lain, lihat panduan pemasangan penyangga terkait untuk petunjuk persiapan.

Untuk memasang penyangga monitor:

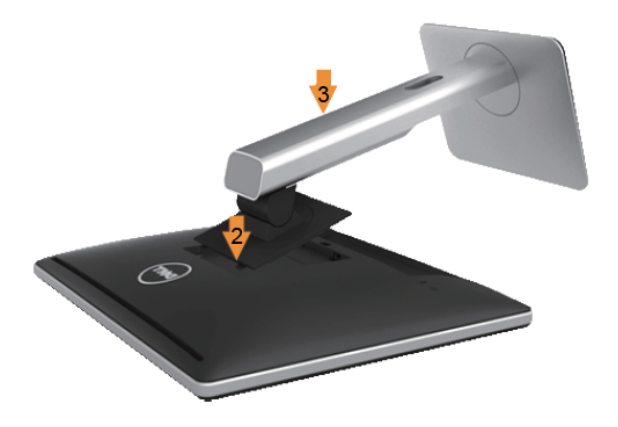

- 1. Lepas penutup, lalu letakkan monitor di atasnya.
- 2. Sejajarkan kedua tab pada bagian atas penyangga dengan lekukan di bagian belakang monitor.
- 3. Tekan penyangga hingga terpasang dengan benar.

#### <span id="page-26-0"></span>Menyambungkan Monitor

#### $\triangle$  PERINGATAN: Sebelum Anda memulai prosedur apapun pada bab ini, ikuti [Petunjuk Keselamatan.](#page-59-2)

Untuk menyambungkan monitor ke komputer:

- 1. Matikan komputer, lalu lepas kabel daya.
- 2. Sambungkan kabel konektor layar putih (DVI-D digital) atau biru (VGA analog) ke port video terkait di bagian belakang komputer. Jangan gunakan kedua kabel tersebut secara bersamaan. Gunakan kedua kabel hanya bila tersambung ke dua komputer berbeda dengan sistem video yang sesuai.

#### *Menyambungkan Kabel VGA biru*

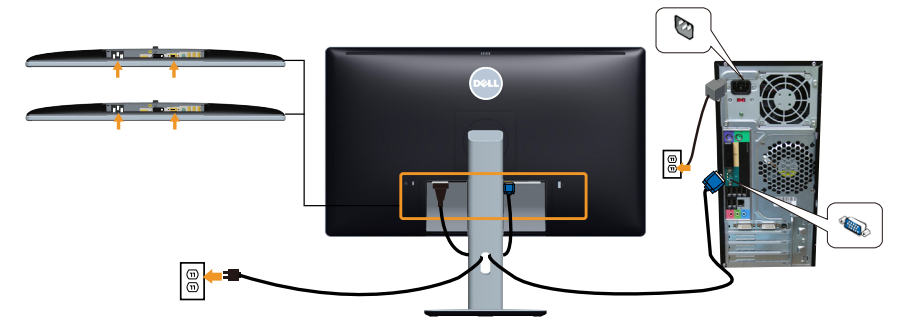

*Menyambungkan kabel DVI putih* 

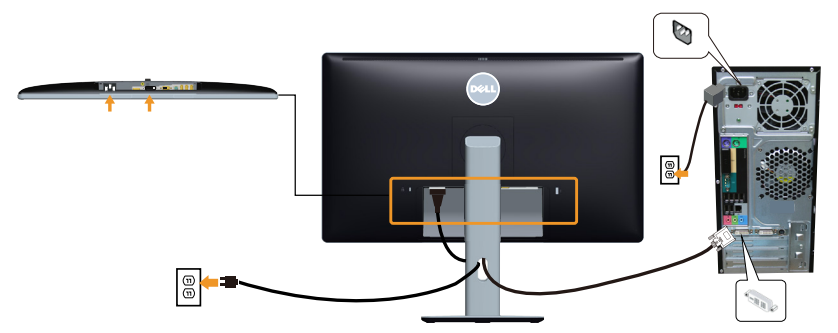

#### <span id="page-27-0"></span>*Menyambungkan kabel DP hitam*

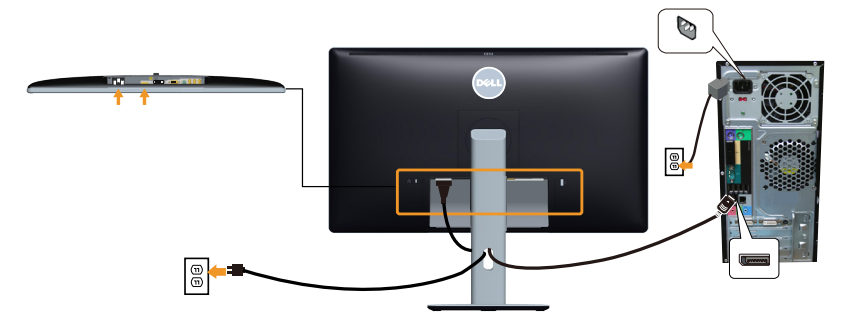

*Menyambungkan kabel USB*

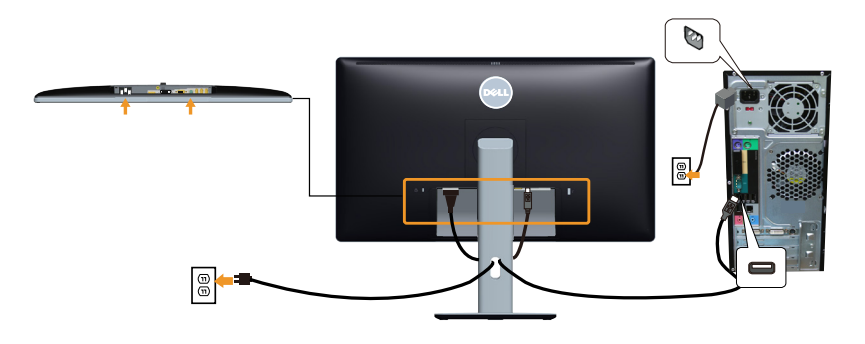

CATATAN: Gambar hanya digunakan sebagai ilustrasi. Tampilan di komputer dapat berbeda.

#### <span id="page-28-0"></span>Melepas Penyangga Monitor

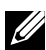

CATATAN: Agar layar LCD tidak tergores sewaktu melepas penyangga, pastikan monitor diletakkan di atas permukaan yang lembut dan bersih.

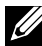

CATATAN: Kondisi ini berlaku untuk monitor dengan penyangga. Bila Anda membeli penyangga lain, lihat panduan pemasangan penyangga terkait untuk petunjuk persiapan.

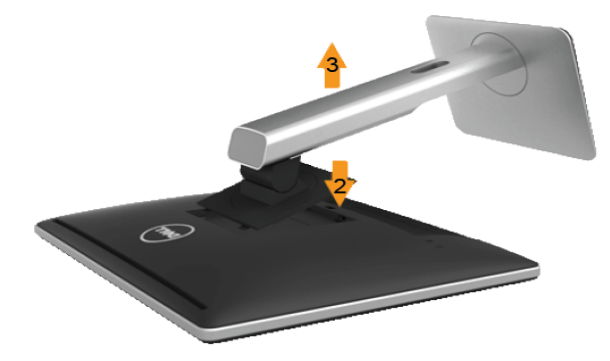

Untuk melepas penyangga:

- 1. Letakkan monitor di atas permukaan yang rata.
- 2. Tekan terus tombol pelepas penyangga.
- 3. Angkat dan jauhkan penyangga dari monitor.

#### Memasang penutup kabel

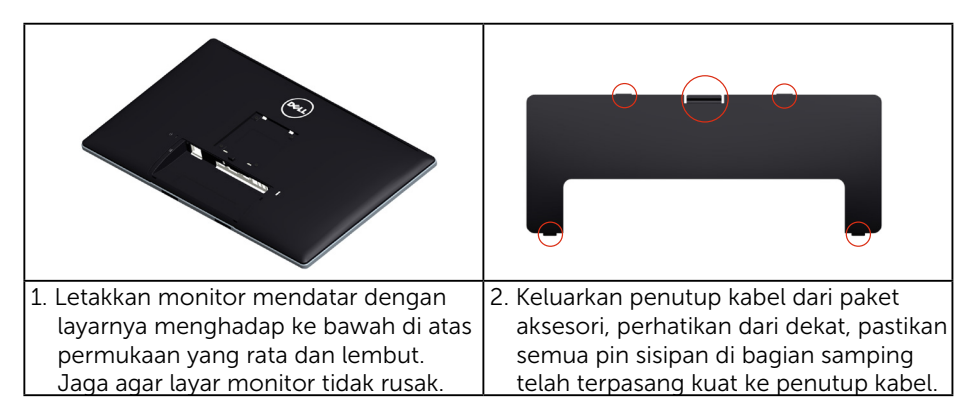

<span id="page-29-0"></span>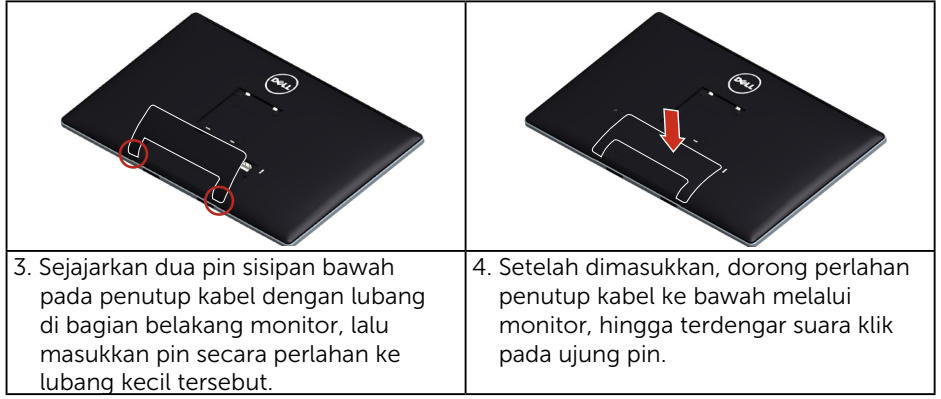

#### Pemasangan di Dinding (Opsional)

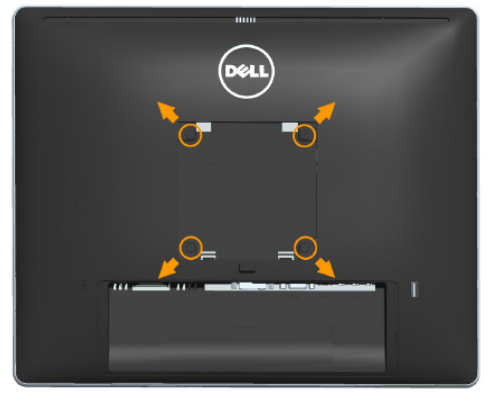

(Dimensi sekrup: M4 x 10 mm).

Ikuti petunjuk yang diberikan bersama kit pemasangan dudukan yang kompatibel dengan VESA.

- 1. Letakkan panel monitor di atas kain lembut atau bantal pada permukaan meja yang datar dan stabil.
- 2. Lepas penyangga.
- 3. Gunakan obeng untuk melepas keempat sekrup yang mengencangkan penutup plastik.
- 4. Pasang braket pemasangan dari kit pemasangan dinding ke LCD.
- 5. Pasang LCD di dinding dengan mengikuti petunjuk yang diberikan bersama kit pemasangan di dinding.
- **CATATAN**: Hanya untuk digunakan dengan braket pemasangan dinding yang termasuk dalam daftar UL dengan kapasitas menahan muatan/berat minimum 9 kg.

## <span id="page-30-1"></span><span id="page-30-0"></span>Mengoperasikan Monitor

#### Menghidupkan Monitor

Tekan tombol @ untuk menghidupkan monitor.

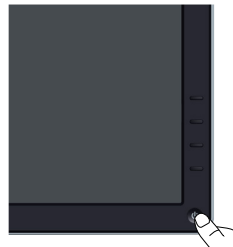

#### Menggunakan Kontrol Panel Depan

[Gunakan tombol](#page-11-0) di bagian depan monitor untuk menyesuaikan pengaturan gambar.

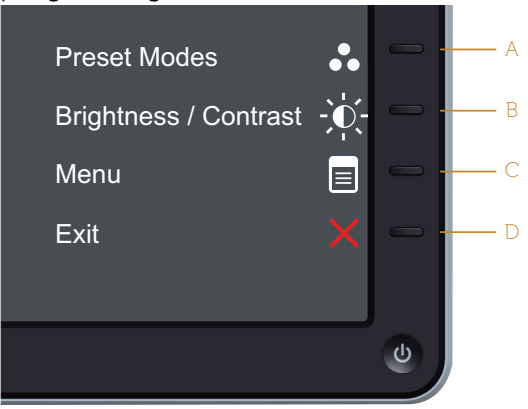

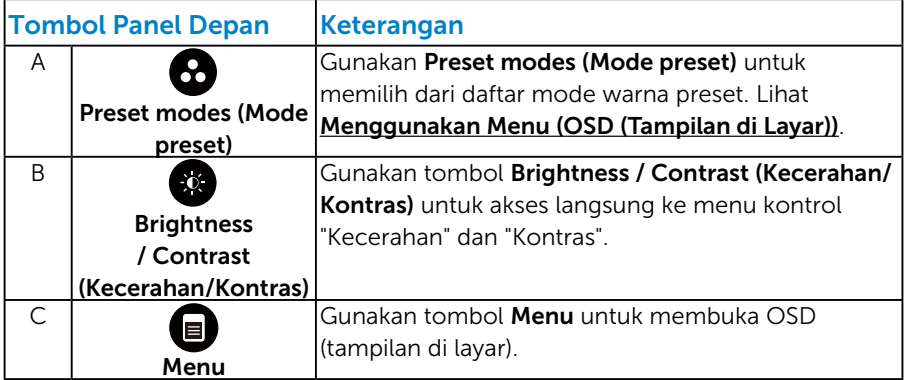

<span id="page-31-0"></span>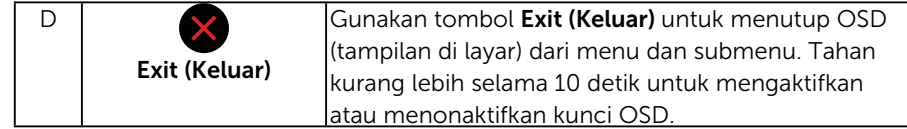

#### *Tombol Panel Depan*

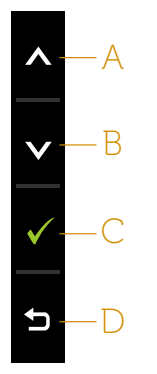

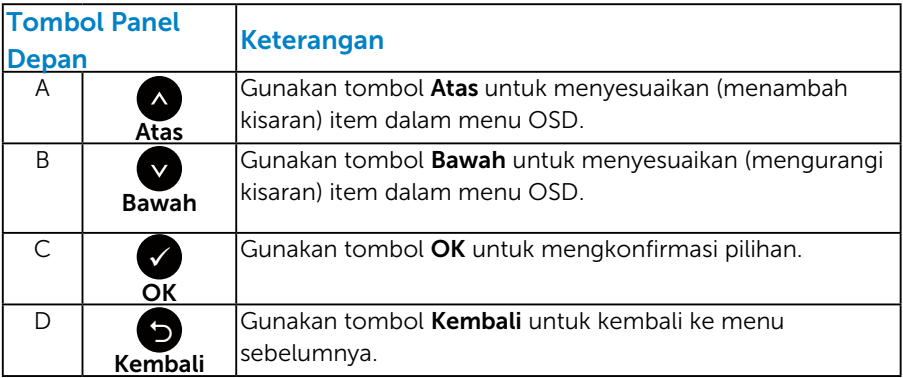

#### <span id="page-31-1"></span>Menggunakan Menu (OSD (Tampilan di Layar))

#### *Mengakses Sistem Menu*

- CATATAN: Jika Anda mengubah pengaturan, lalu melanjutkan ke menu lain atau keluar dari menu OSD, monitor akan menyimpan perubahan tersebut secara otomatis. Perubahan juga akan disimpan jika Anda mengubah pengaturan dan menunggu hingga menu OSD ditutup.
	- 1. Tekan tombol  $\bullet$  untuk membuka menu OSD dan menampilkan menu utama.

#### Menu Utama

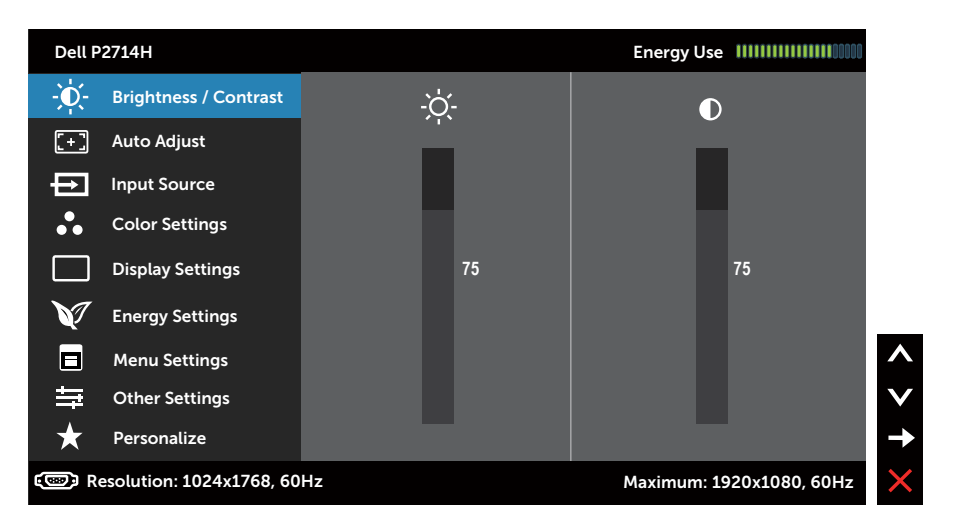

- **2.** Tekan tombol  $\bullet$  dan  $\bullet$  untuk beralih di antara pilihan dalam Menu. Saat Anda berpindah dari satu ikon ke ikon lainnya, nama pilihan akan disorot.
- 3. Untuk memilih item yang disorot dalam menu, tekan kembali tombol  $\bullet$
- 4. Tekan tombol  $\bullet$  dan  $\bullet$  untuk memilih parameter yang diinginkan.
- 5. Tekan tombol  $\bullet$  untuk membuka panel geser, lalu gunakan tombol  $\bullet$ atau , sesuai indikator pada menu, untuk membuat perubahan.
- 6. Pilih  $\bullet$  untuk kembali ke menu sebelumnya tanpa menerima pengaturan aktif atau  $\bullet$  untuk menerima dan kembali ke menu sebelumnya.

Tabel di bawah ini berisi daftar semua pilihan menu OSD beserta fungsinya.

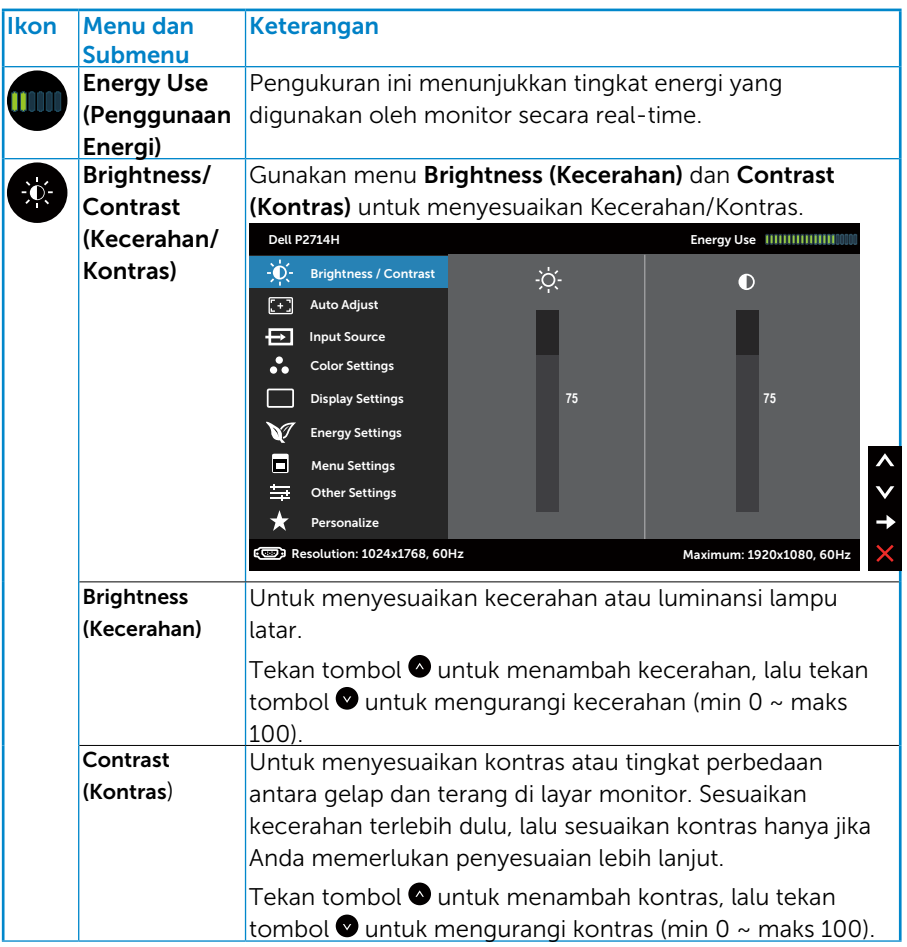

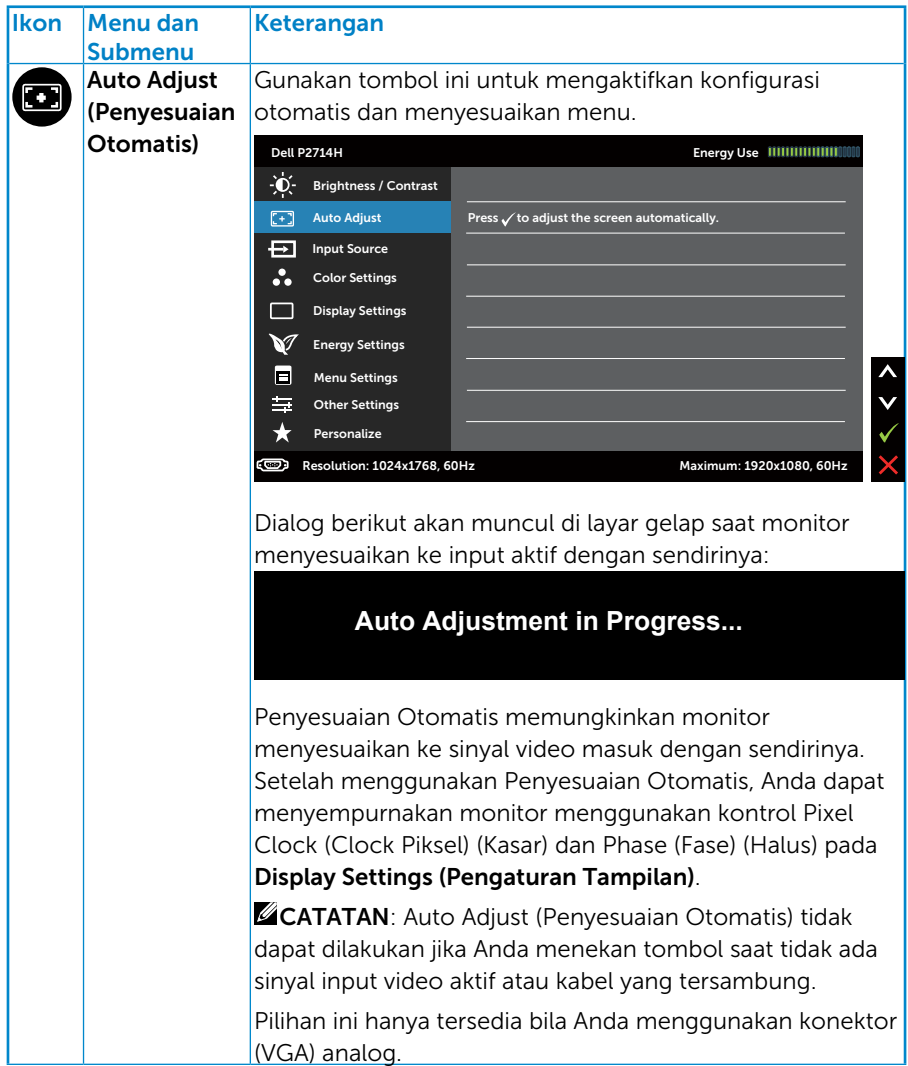

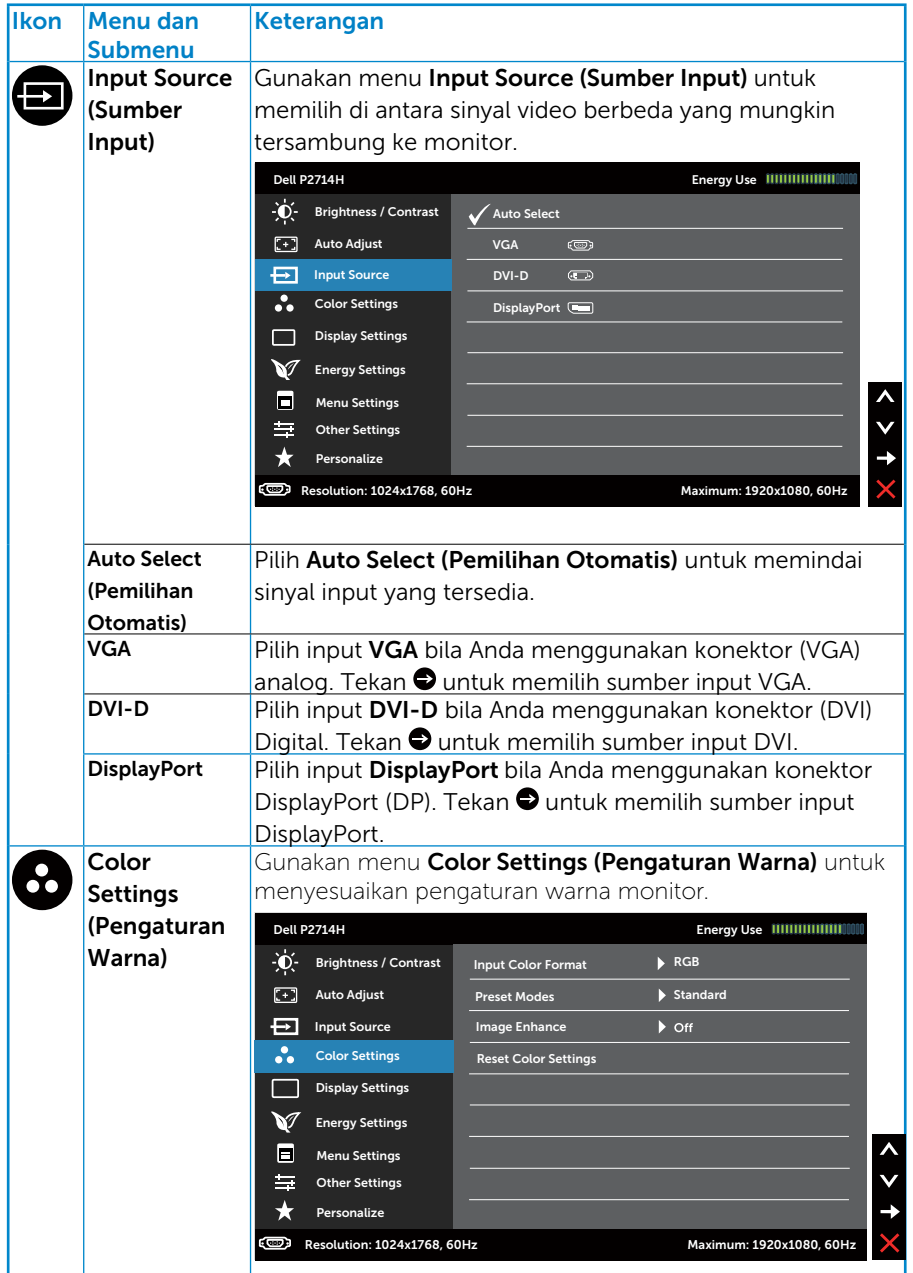
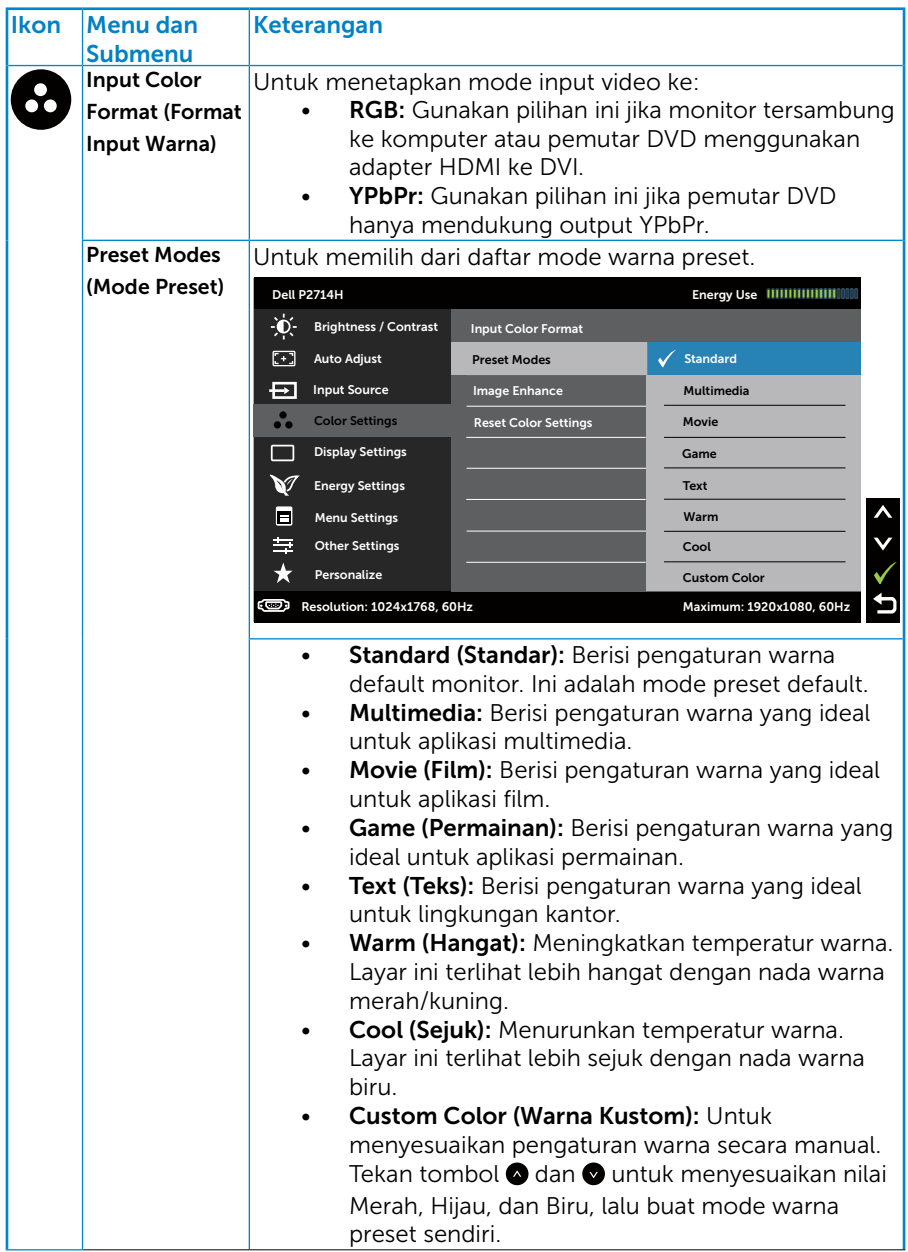

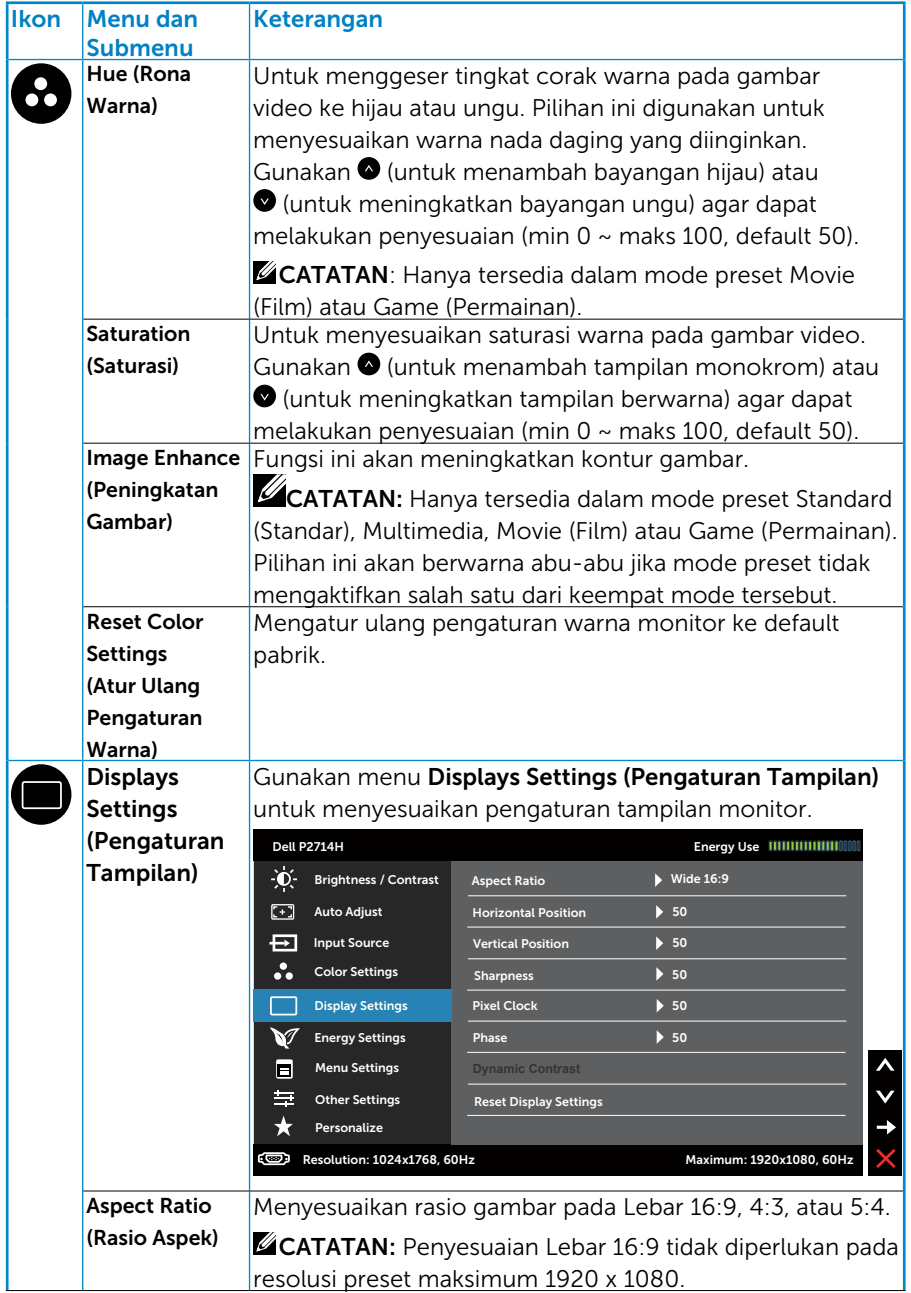

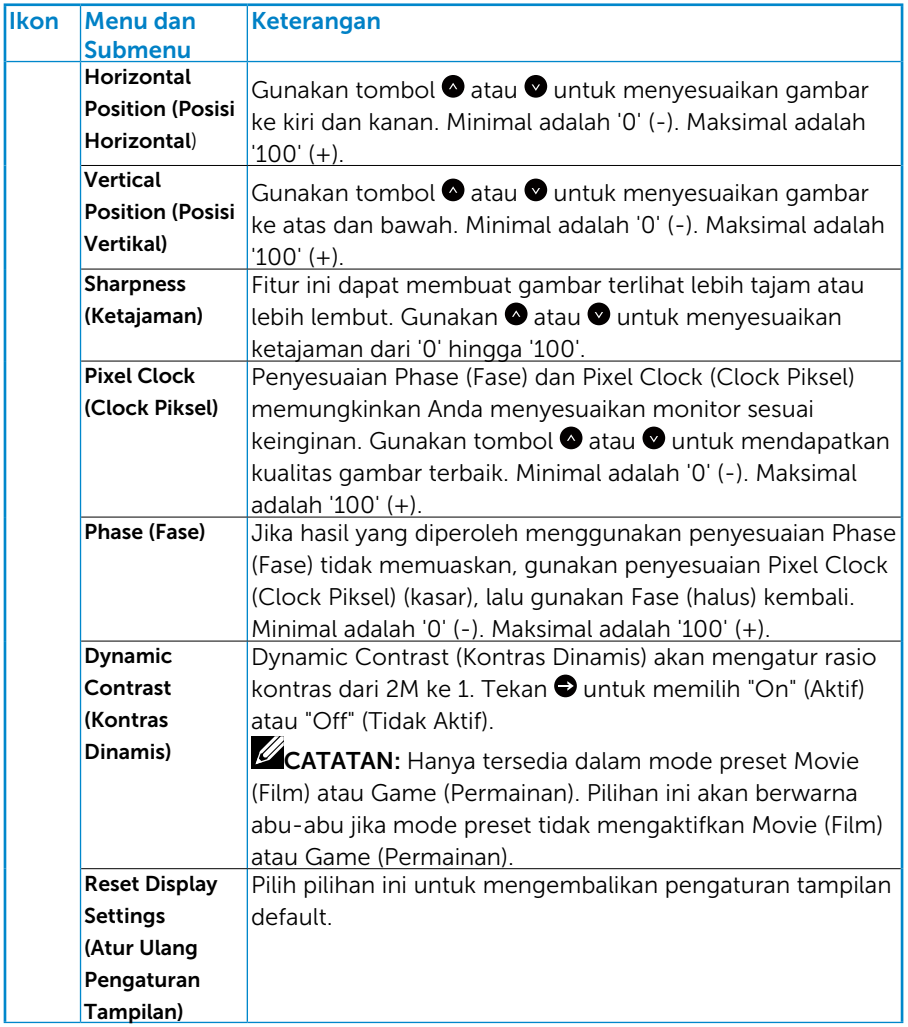

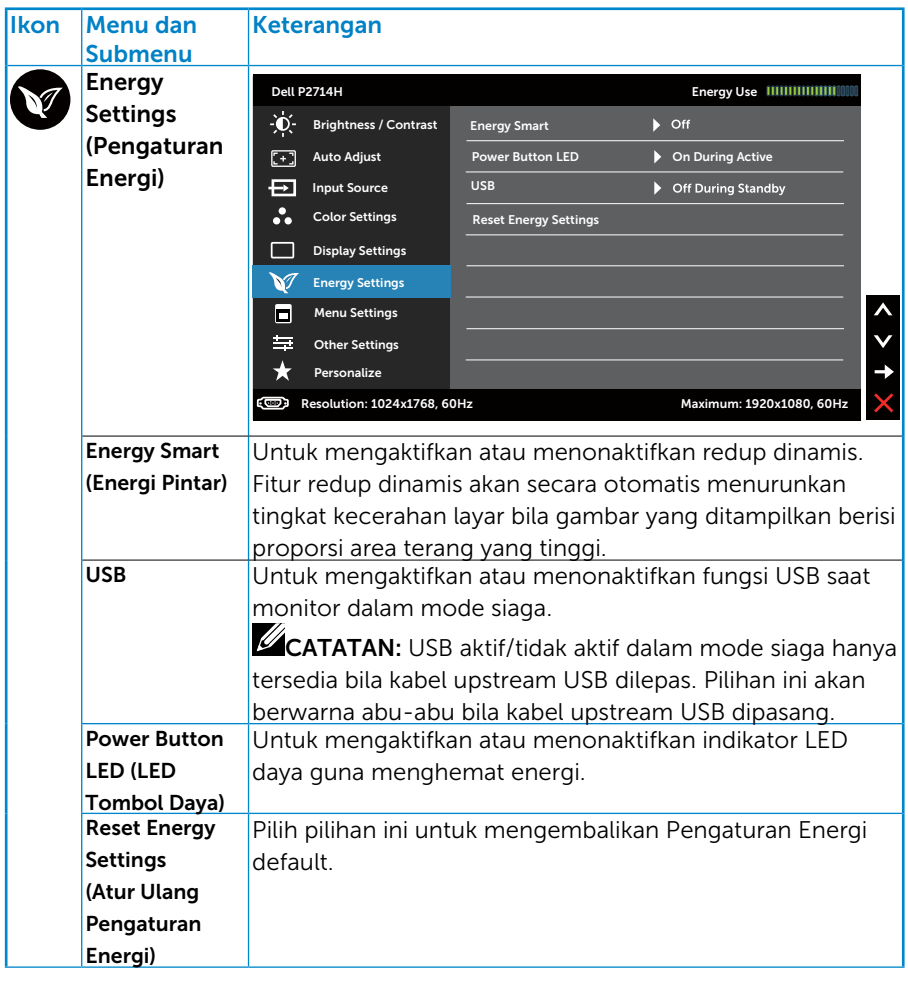

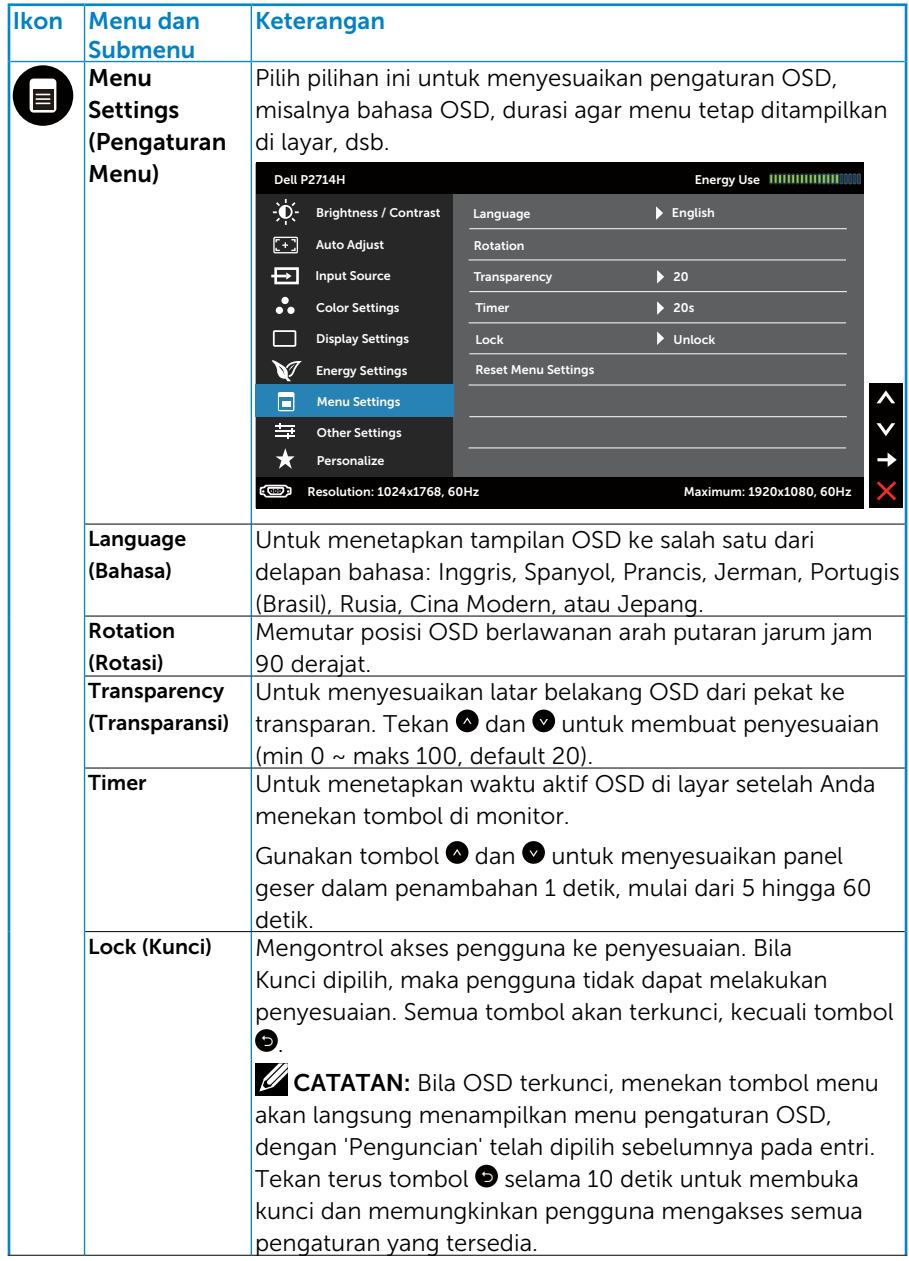

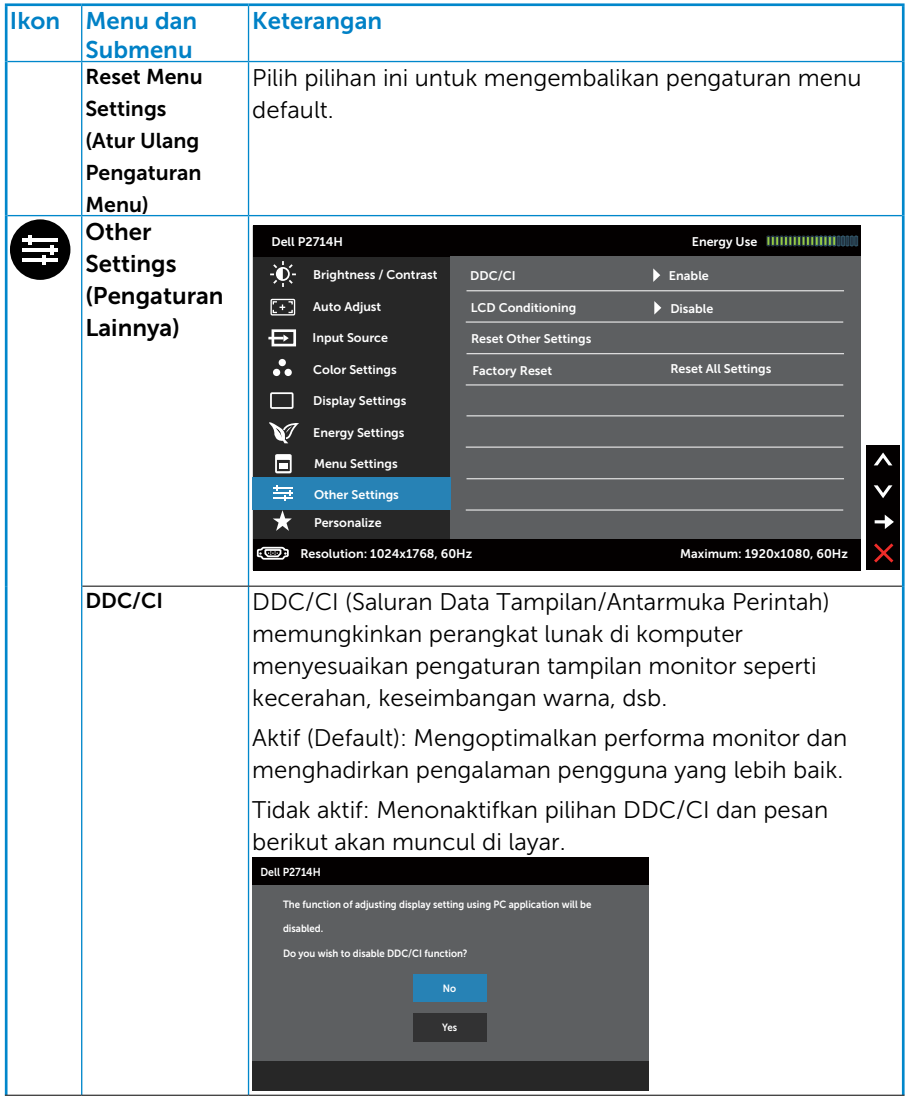

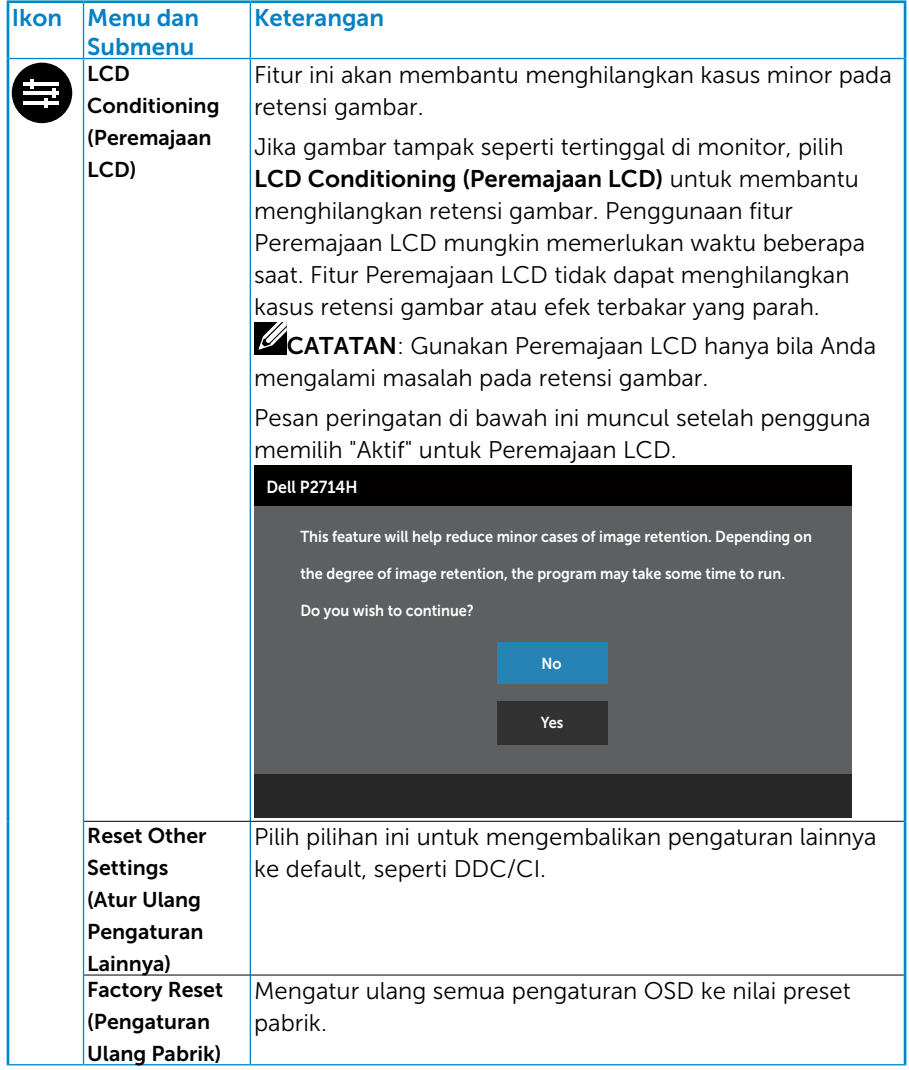

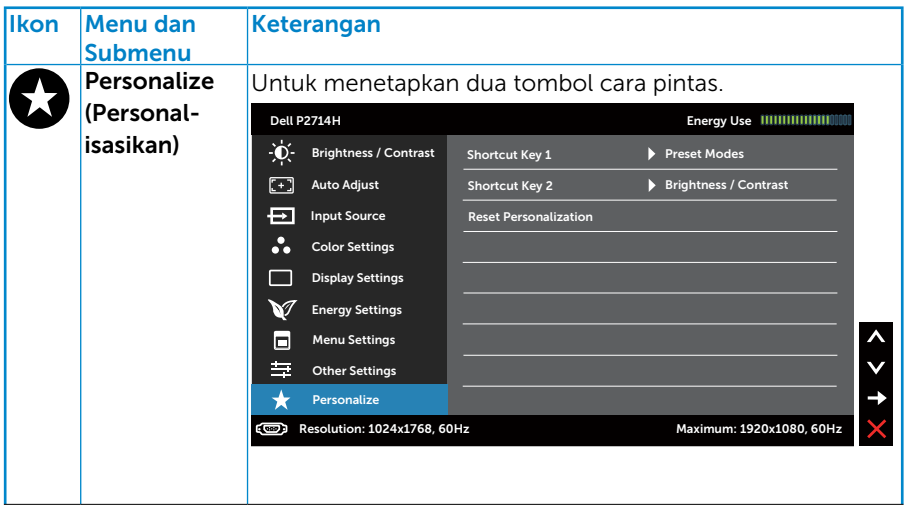

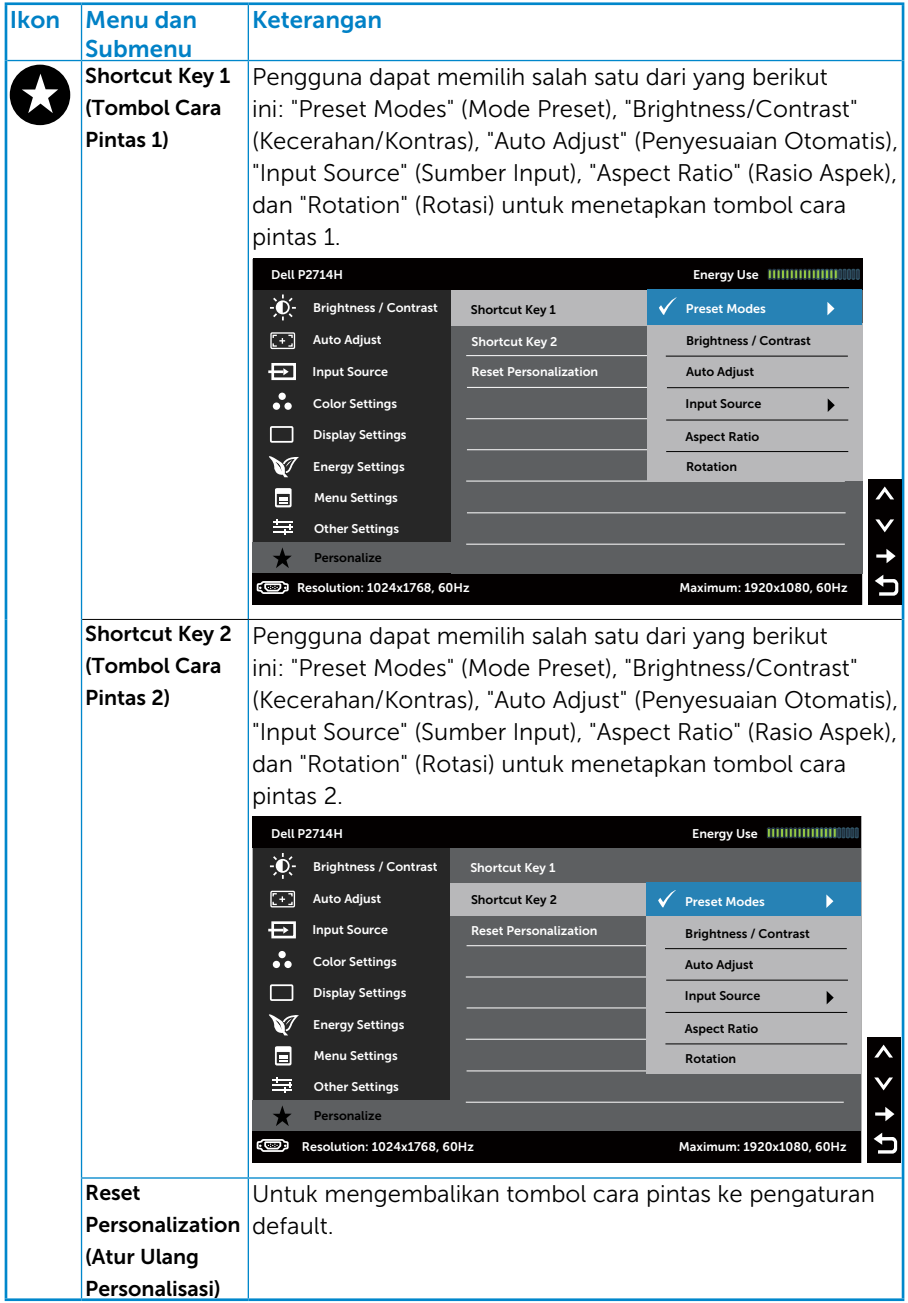

## Pesan Peringatan OSD

Bila monitor tidak mendukung mode resolusi tertentu, Anda akan melihat pesan berikut:

# Dell P2714H The current input timing is not supported by the monitor display. Please change your input timing to **1920x1080, 60Hz** or any other monitor listed timing as per the monitor specifications.

 $\circ$ 

Ini berarti monitor tidak dapat mensinkronisasi dengan sinyal yang diterima dari komputer. Lihat [Spesifikasi Monitor](#page-14-0) untuk kisaran frekuensi horizontal dan vertikal yang dapat digunakan monitor ini. Mode yang disarankan adalah 1920 x 1080.

Anda akan melihat pesan berikut sebelum fungsi DDC/CI dinonaktifkan.

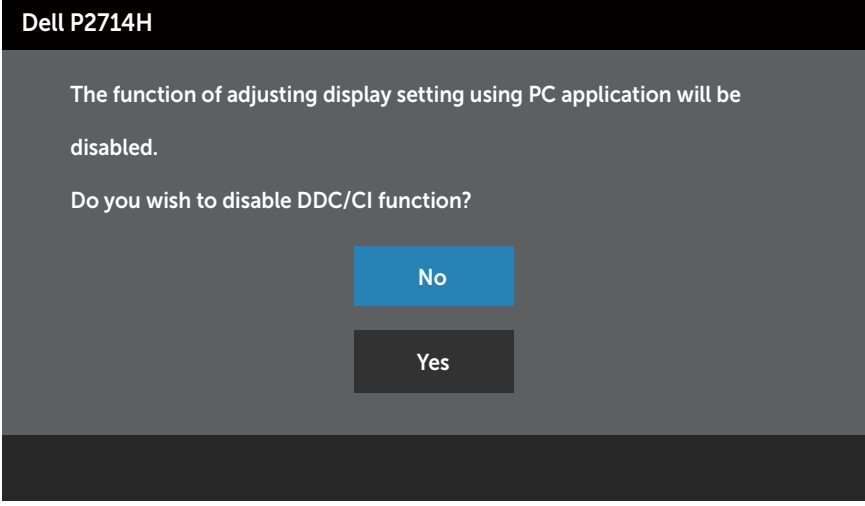

Bila monitor beralih ke mode Hemat Daya, pesan berikut akan muncul di layar:

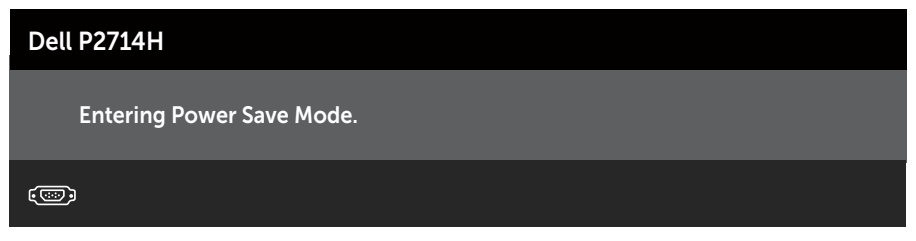

Aktifkan komputer dan monitor untuk mendapatkan akses ke [Menggunakan Menu \(OSD \(Tampilan di Layar\)\)](#page-31-0).

Jika Anda menekan tombol selain tombol daya, maka pesan berikut akan muncul, tergantung pada input yang dipilih:

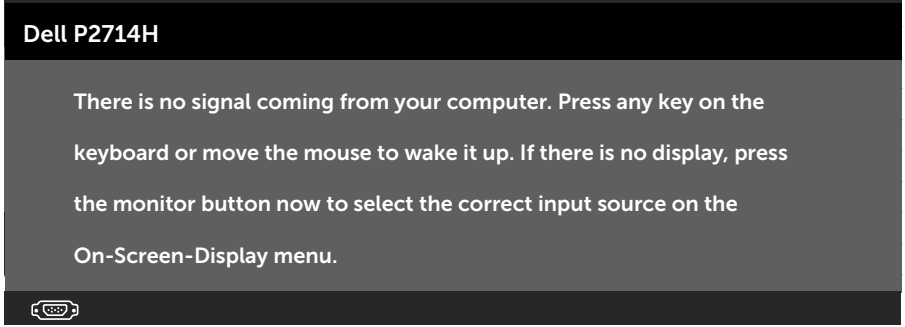

Jika kabel VGA, DVI, atau DisplayPort tidak tersambung, maka kotak dialog mengambang seperti ditunjukkan di bawah ini akan muncul di layar. Monitor akan beralih ke Mode Hemat Daya setelah 5 menit dibiarkan dalam kondisi ini.

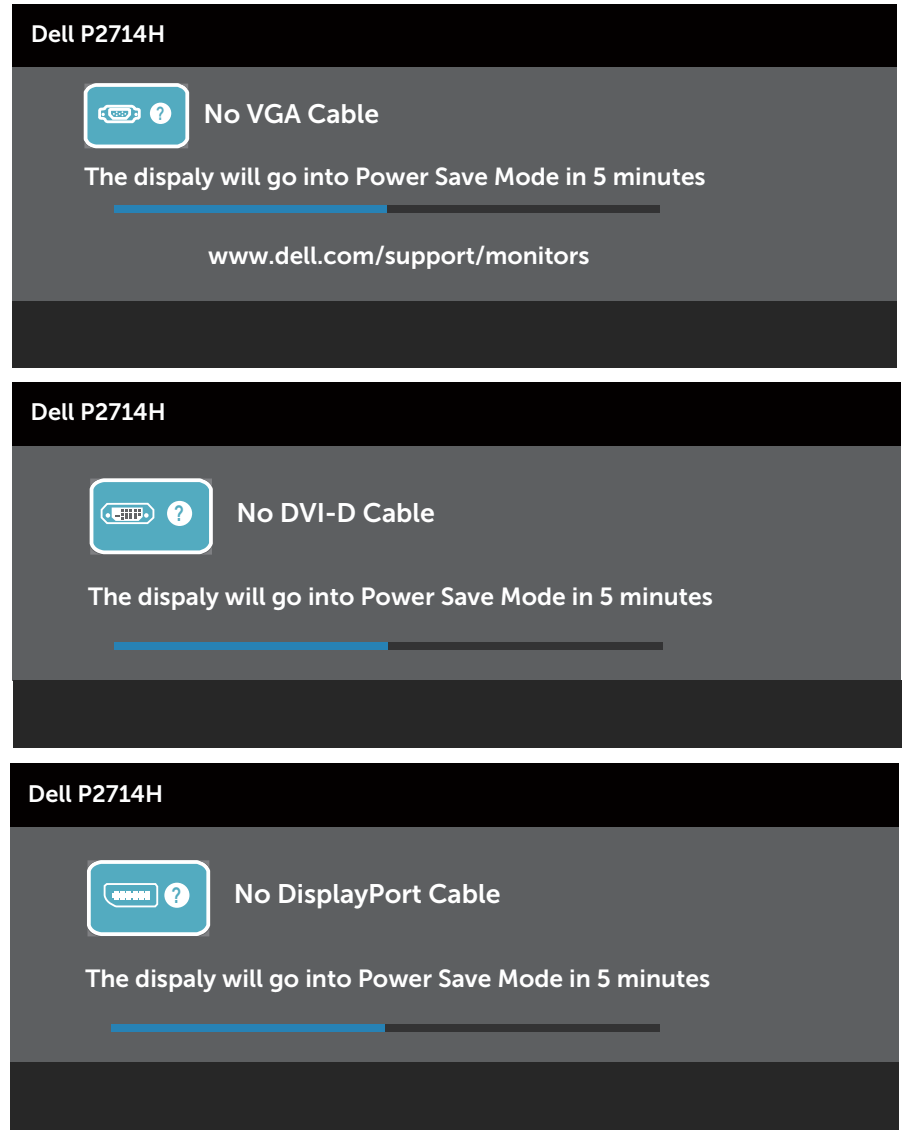

Lihat **[Mengatasi Masalah](#page-49-0)** untuk informasi lebih lanjut.

## Menetapkan Resolusi Maksimum

Untuk menetapkan Resolusi maksimum pada monitor:

#### Windows XP:

- 1. Klik kanan desktop, lalu pilih Properties (Properti).
- 2. Pilih tab Settings (Pengaturan).
- 3. Tetapkan resolusi layar ke 1920 x 1080.
- 4. Klik OK

#### Windows Vista ,Windows 7 ,Windows 8/Windows 8.1:

- 1. Hanya untuk Windows 8/Windows 8.1, pilih ubin Desktop untuk beralih ke desktop klasik.
- 2. Klik kanan desktop, lalu klik Resolusi Layar.
- 3. Klik daftar dropdown pada resolusi layar, lalu pilih 1920 x 1080.
- 4. Klik OK.

#### Windows 10:

- 1. Klik kanan desktop, lalu klik Display settings (Pengaturan tampilan).
- 2. Klik Advanced display settings (Pengaturan tampilan lanjutan).
- 3. Klik daftar dropdown Resoultion (Resolusi), lalu pilih 1920 x 1080.

#### 4. Klik Apply (Terapkan).

Jika pilihan 1920x 1080 tidak ditampilkan, Anda mungkin harus mengupdate driver grafis. Tergantung pada komputer, selesaikan salah satu dari prosedur berikut:

Jika Anda memiliki desktop atau PC Dell:

• Kunjungi www.dell.com/support, masukkan tag servis, lalu download driver terkini untuk kartu grafis Anda.

Jika Anda menggunakan komputer non-Dell (portabel atau desktop):

- Kunjungi situs dukungan komputer Anda, lalu download driver grafis terkini.
- Kunjungi situs dukungan komputer Anda, lalu download driver grafis terkini.

## <span id="page-49-0"></span>Menggunakan Kemiringan, Ayun, dan Ekstensi Vertikal

#### *Kemiringan, Ayun*

Dengan unit penyangga, Anda dapat memiringkan dan mengayun monitor untuk mendapatkan sudut pandang yang paling nyaman.

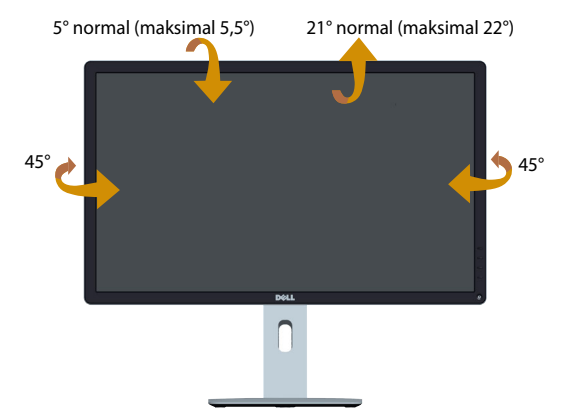

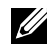

CATATAN: Penyangga tidak terpasang saat monitor dikirim dari pabrik.

#### *Ekstensi Vertikal*

Penyangga akan memanjang secara vertikal hingga 115mm. Gambar di bawah ini menunjukkan cara memanjangkan penyangga secara vertikal.

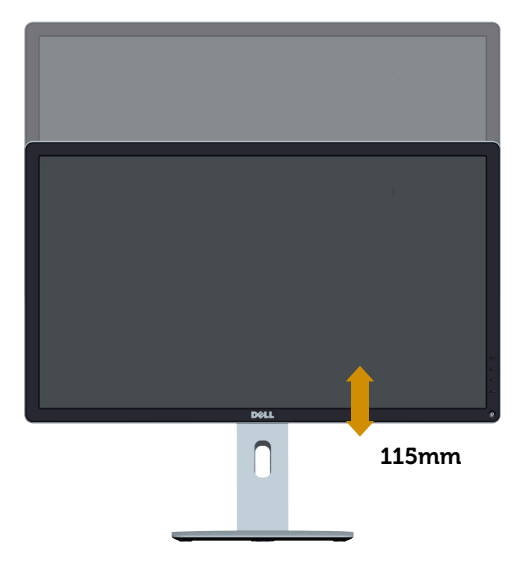

## Memutar posisi monitor

Sebelum Anda memutar posisi monitor, monitor harus dipanjangkan sepenuhnya secara vertikal (Ekstensi Vertikal) dan dimiringkan ke atas sepenuhnya agar tidak membentur bagian tepi bawah monitor.

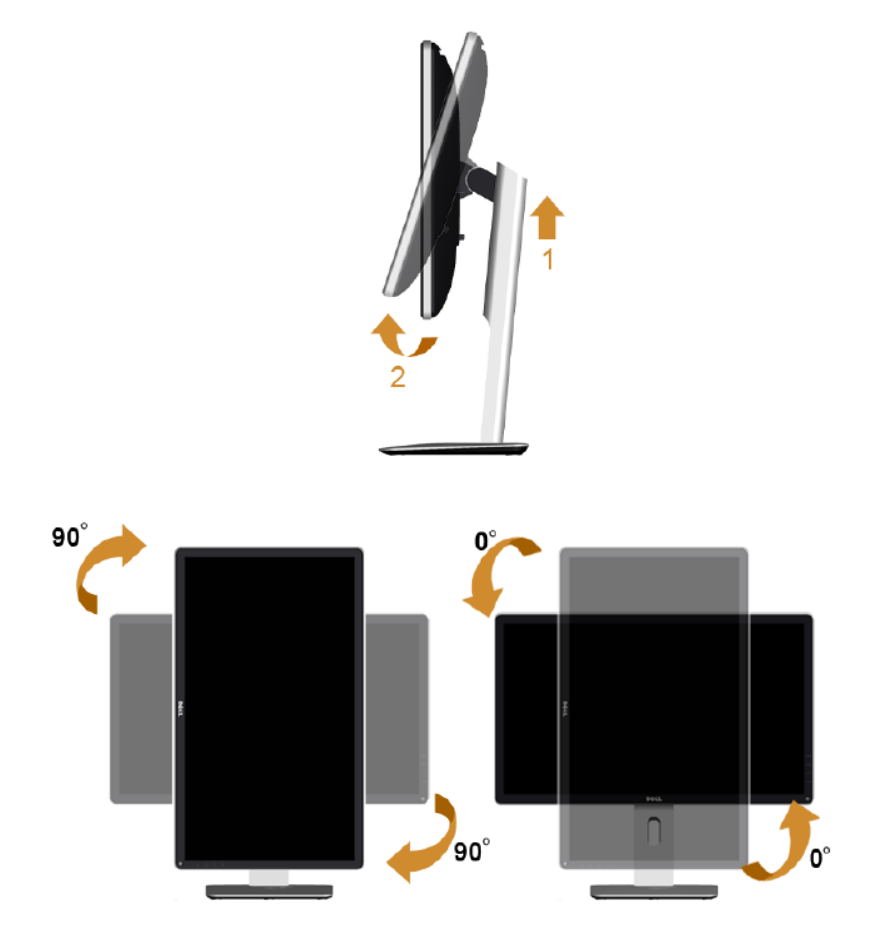

Untuk menggunakan fungsi rotasi (tampilan lanskap vs. potret) dengan komputer Dell, Anda harus meng-update driver grafis yang tidak disertakan dengan monitor ini. Untuk men-download driver grafis, kunjungi situs web kami: [http://www.dell.com/support/,](http://www.dell.com/support/) lalu lihat Video Drivers pada bagian Download untuk update driver terkini.

Bila dalam *Portrait View Mode* (Mode Tampilan Potret), Anda mungkin mengalami degradasi performa pada aplikasi yang penuh grafis (Permainan 3D, dll.)

## Mengatasi Masalah

#### $\triangle$  PERINGATAN: Sebelum Anda memulai prosedur apapun pada bab ini, ikuti [Petunjuk Keselamatan](#page-59-0)

## Uji Mandiri

Monitor ini dilengkapi fitur uji mandiri yang memungkinkan Anda memeriksa apakah monitor berfungsi dengan baik. Jika monitor dan komputer telah tersambung dengan benar namun layar monitor tetap gelap, jalankan uji mandiri moitor dengan melakukan langkah-langkah berikut:

- 1. Matikan komputer dan monitor.
- 2. Lepas kabel video dari bagian belakang komputer. Untuk memastikan pengoperasian Uji Mandiri yang benar, lepas kabel Digital (konektor putih), Analog (konektor biru), dan DP (konektor hitam) dari bagian belakang komputer.
- 3. Hidupkan monitor.

Kotak dialog mengambang akan muncul di layar (dari latar belakang gelap) jika monitor tidak dapat mendeteksi sinyal video dan berfungsi dengan benar. Sewaktu dalam mode uji mandiri, LED daya tetap berwarna putih. Selain itu, tergantung pada input yang dipilih, salah satu dialog yang ditampilkan di bawah ini akan terus bergulir di layar.

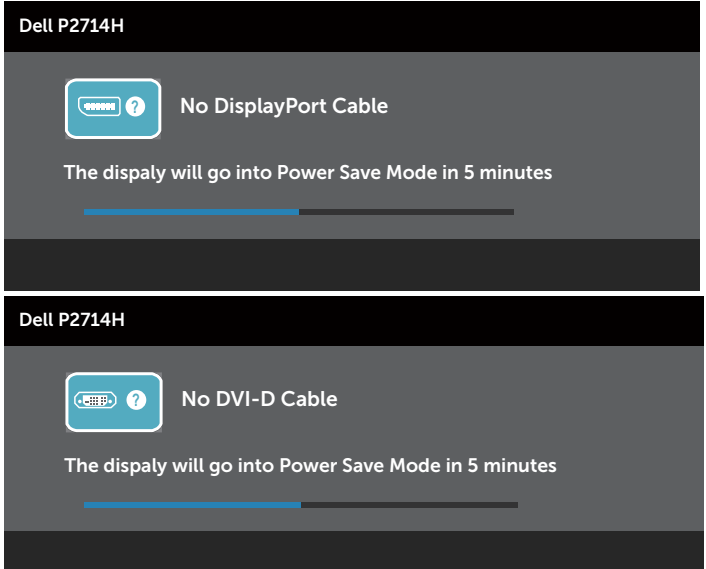

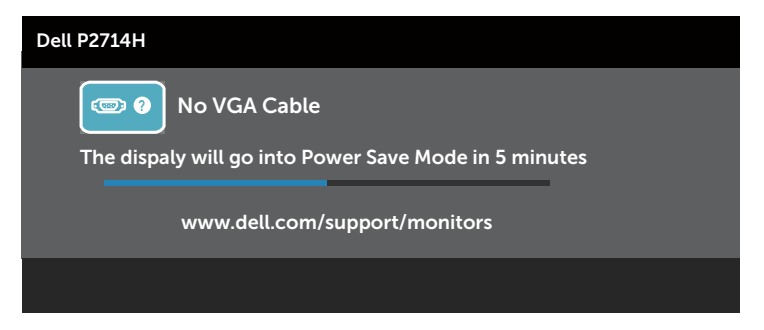

- 4. Kotak ini akan muncul selama pengoperasian sistem normal, jika sambungan kabel video terlepas atau rusak. Monitor akan beralih ke Mode Hemat Daya setelah 5 menit dibiarkan dalam kondisi ini.
- 5. Matikan monitor, sambungkan kembali kabel video, lalu hidupkan komputer dan monitor.

Jik layar monitor tetap gelap setelah Anda menjalankan prosedur sebelumnya, periksa pengontrol video dan komputer, karena monitor dapat berfungsi dengan baik.

**CATATAN**: Pemeriksaan fitur uji mandiri tidak tersedia untuk mode video S-Video, Komposit, dan Komponen.

## Diagnosis Internal

Monitor Anda dilengkapi program diagnosis internal yang dapat membantu Anda menentukan apakah ketidaknormalan layar yang dialami adalah masalah bawaan pada monitor, atau pada komputer maupun kartu video.

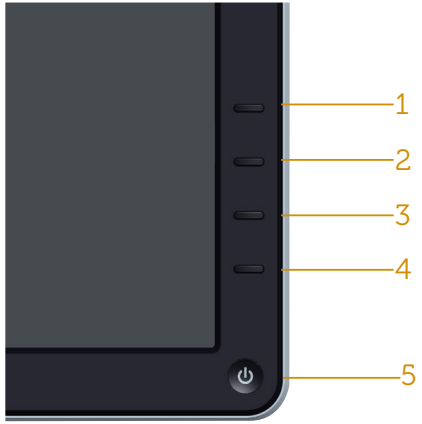

**CATATAN**: Anda hanya dapat menjalankan diagnosis internal bila kabel video dilepas dan monitor berada dalam mode uji mandiri.

Untuk menjalankan diagnosis internal:

- 1. Pastikan layar bersih (tidak ada partikel debu di permukaan layar).
- 2. Lepas kabel video dari bagian belakang komputer maupun monitor. Monitor akan beralih ke mode uji mandiri.
- 3. Tekan terus Tombol 1 dan Tombol 4 pada panel depan secara bersamaan selama 2 detik. Layar abu-abu muncul.
- 4. Periksa ketidaknormalan layar secara menyeluruh.
- 5. Tekan kembali Tombol 4 pada panel depan. Warna layar berubah menjadi merah.
- 6. Periksa ketidaknormalan layar.
- 7. Ulangi langkah 5 dan 6 untuk memeriksa tampilan di layar hijau, biru, hitam, dan putih.

Pengujian akan selesai bila layar putih muncul. Untuk keluar, tekan kembali Tombol 4.

Jika Anda tidak mendeteksi ketidaknormalan layar apapun setelah menggunakan program diagnosis internal, berarti monitor berfungsi baik. Periksa kartu video dan komputer.

## Masalah Umum

Tabel berikut berisi informasi umum tentang masalah monitor yang biasa terjadi dan mungkin Anda alami beserta kemungkinan solusinya.

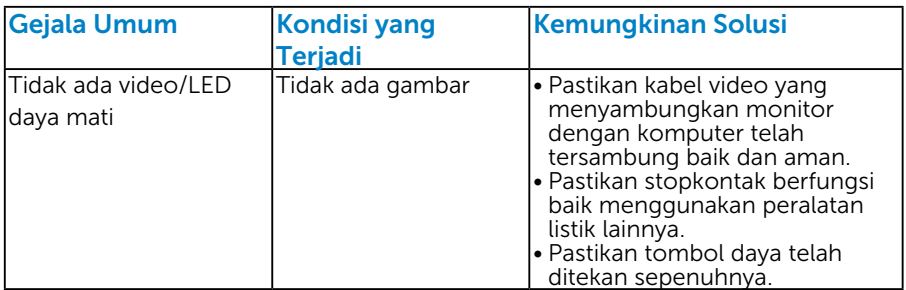

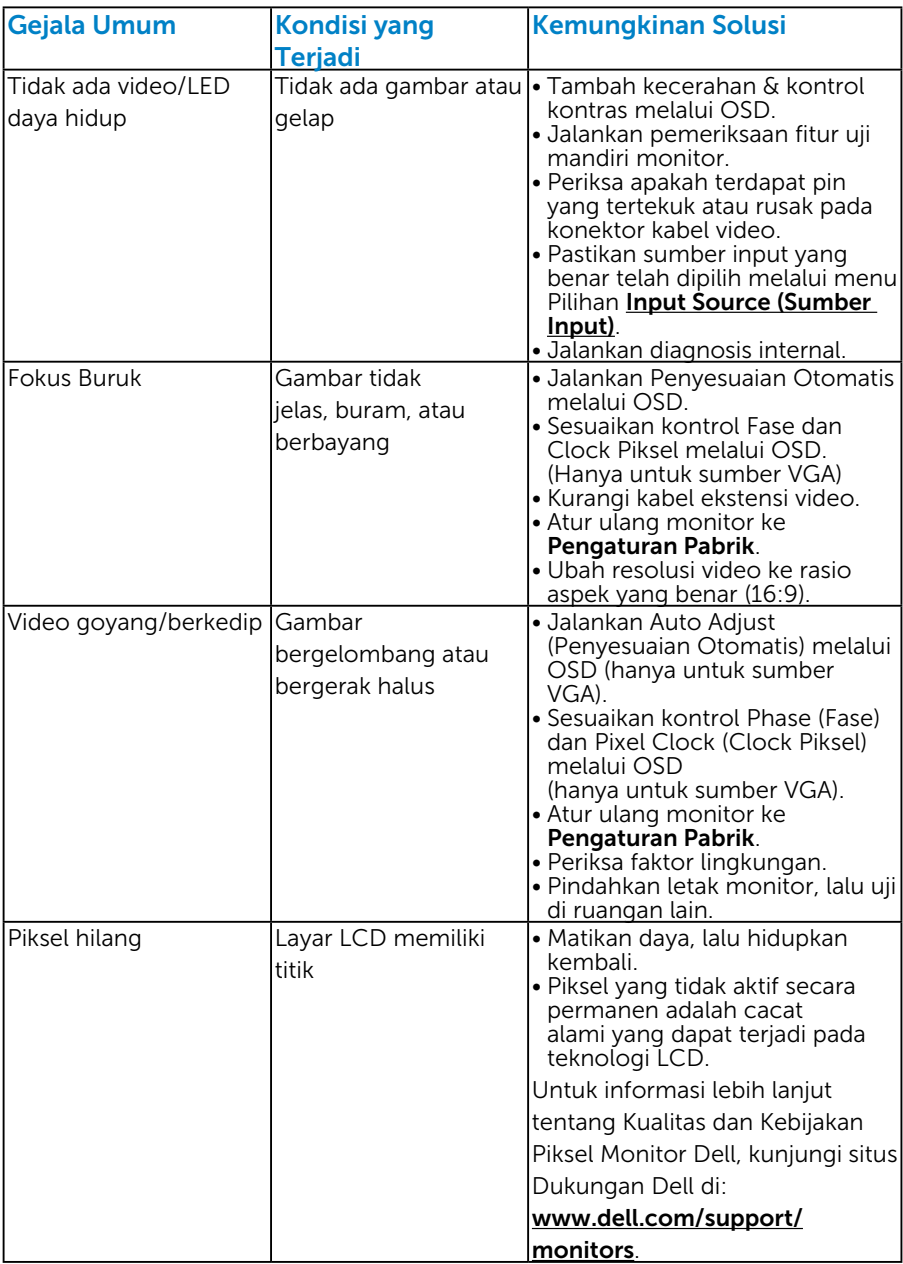

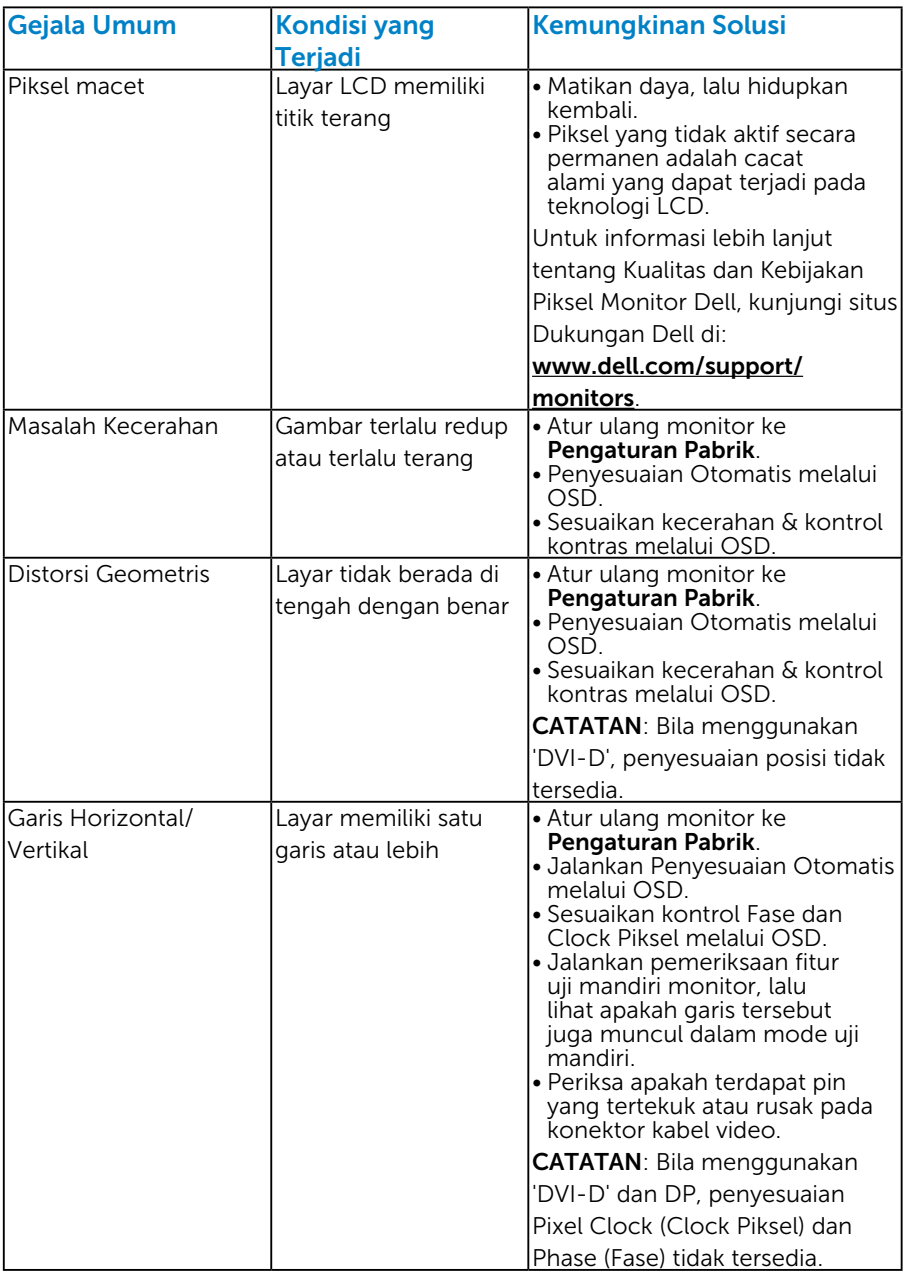

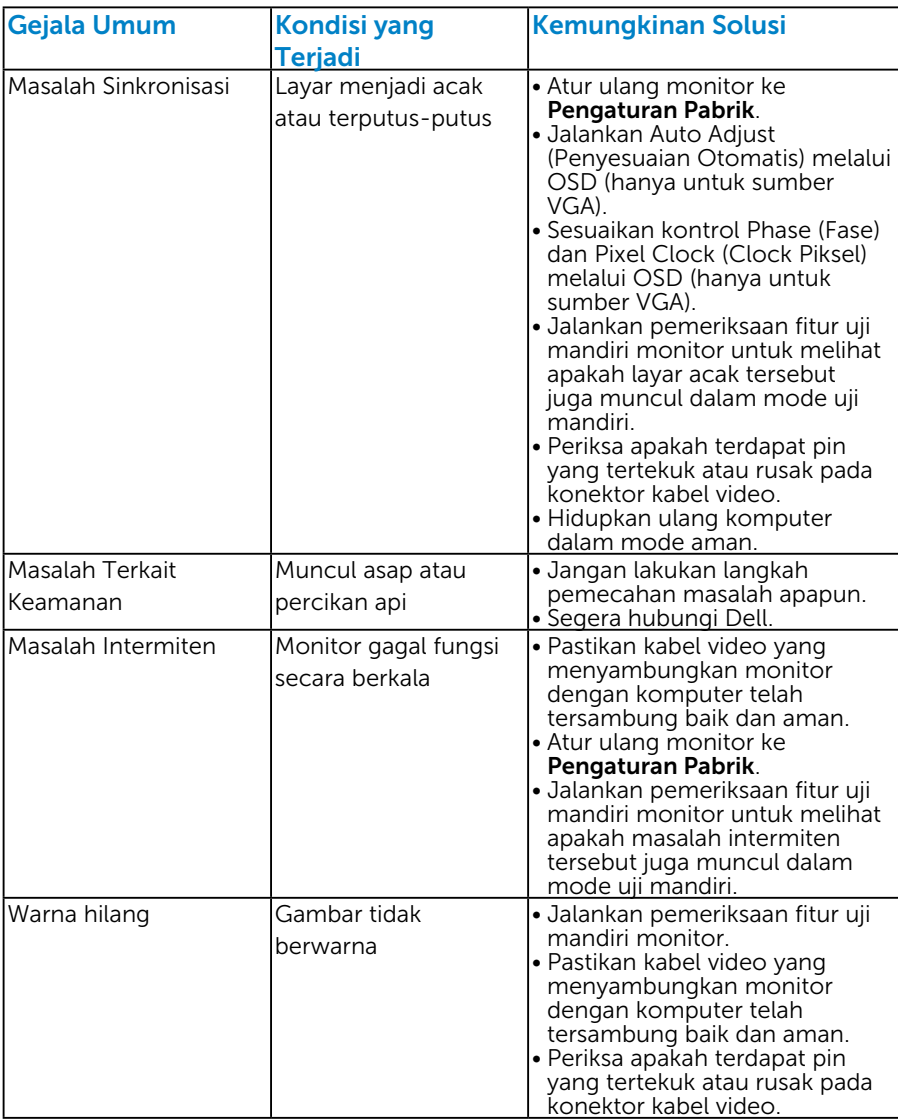

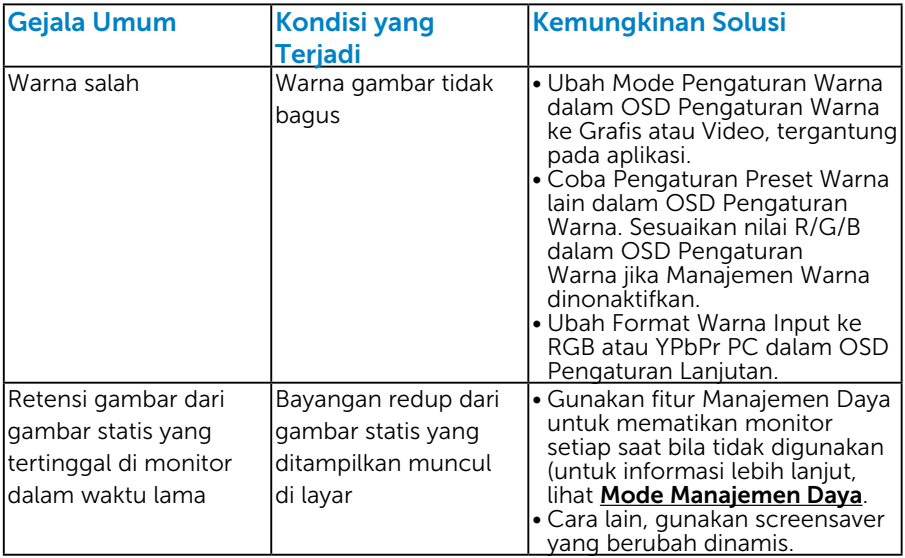

## Masalah Khusus Produk

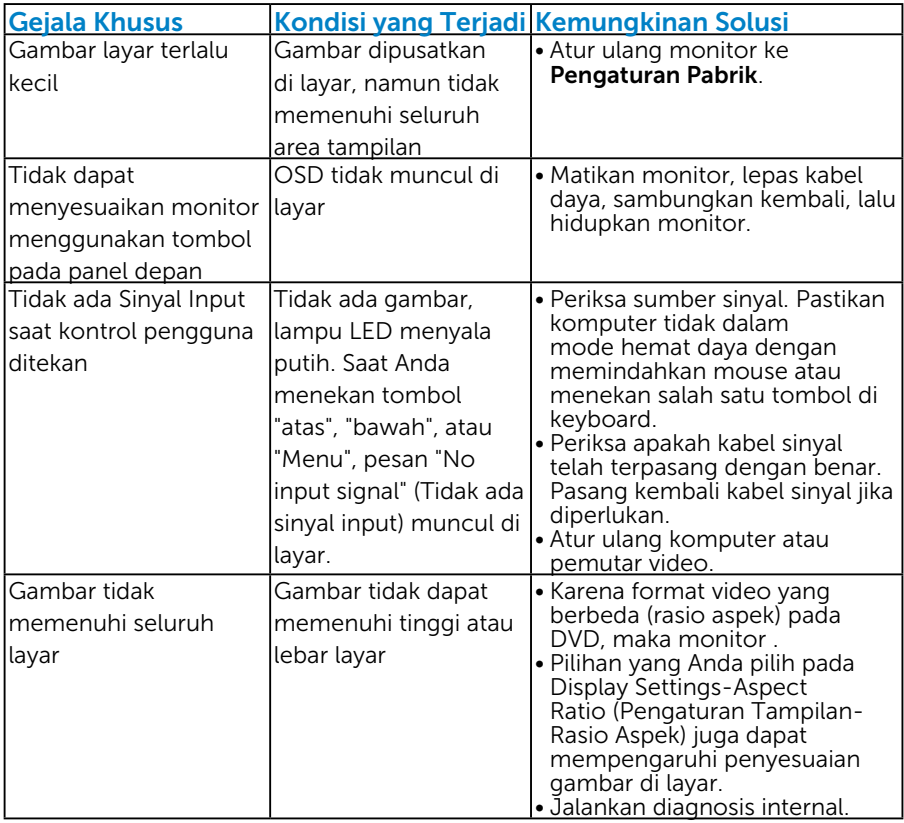

CATATAN: Bila memilih mode DVI-D atau DP, maka fungsi Auto Adjust (Penyesuaian Otomatis) tidak tersedia.

## Lampiran

## PERINGATAN: Petunjuk Keselamatan

<span id="page-59-0"></span> $\sqrt{N}$  PERINGATAN: Penggunaan kontrol, penyesuaian, atau prosedur selain yang ditetapkan dalam dokumen ini dapat menyebabkan terjadinya sengatan listrik, bahaya listrik, dan/atau bahaya mekanis.

Untuk informasi tentang petunjuk keselamatan, lihat *Panduan Informasi Produk*.

## Informasi FCC (Hanya untuk A.S.) dan Informasi Peraturan Lainnya

Untuk informasi tentang FCC dan informasi peraturan lainnya, kunjungi situs Web kepatuhan hukum yang terdapat di [www.dell.com\regulatory\\_](http://www.dell.com\regulatory_compliance) [compliance](http://www.dell.com\regulatory_compliance).

#### Perangkat ini telah sesuai dengan Peraturan FCC Bab 15. Pengoperasian akan memenuhi dua kondisi berikut:

- (1) perangkat ini tidak dapat menimbulkan interferensi berbahaya
- (2) perangkat ini harus menerima interferensi yang ditangkap, termasuk interferensi yang dapat mengakibatkan pengoperasian yang tidak diinginkan

## Menghubungi Dell

#### Bagi pelanggan di Amerika Serikat, hubungi 800-WWW-DELL (800- 999-3355).

**ZA CATATAN:** Jika Anda tidak memiliki sambungan Internet aktif, informasi kontak dapat ditemukan pada faktur pembelian, slip kemasan, tagihan, atau katalog produk Dell.

Dell menyediakan beberapa pilihan dukungan dan layanan berbasis online dan telepon. Ketersediaan beragam menurut negara dan produk, dan layanan tertentu mungkin tidak tersedia di wilayah Anda.

Untuk mendapatkan konten dukungan monitor secara online:

1. Kunjungi <www.dell.com/support/monitors>

Untuk menghubungi Dell tentang masalah penjualan, dukungan teknis, atau layanan pelanggan:

- 1. Kunjungi [www.dell.com/support](http://www.dell.com/support).
- 2. Verifikasikan negara atau wilayah Anda dalam menu drop-down Pilih Negara/Wilayah di kiri atas halaman.
- 3. Klik Hubungi Kami di bagian kiri atas halaman.
- 4. Pilih link layanan atau dukungan yang sesuai dengan kebutuhan Anda.
- 5. Pilih metode untuk menghubungi Dell yang nyaman bagi Anda.

## Mengkonfigurasi Monitor

## Menetapkan resolusi layar ke 1920 x 1080 (Maksimum)

Untuk performa layar yang optimal saat menggunakan sistem operasi Microsoft Windows, tetapkan resolusi layar ke 1920 x 1080 piksel dengan menjalankan langkah-langkah berikut:

#### Di Windows XP:

- 1. Klik kanan desktop, lalu klik Properties (Properti).
- 2. Pilih tab Settings (Pengaturan).
- 3. Gerakkan panel geser ke kanan dengan menekan terus tombol kiri mouse, lalu sesuaikan resolusi layar ke 1920 x 1080.
- 4. Klik OK

#### Di Windows Vista, Windows 7, Windows 8/Windows 8.1:

- 1. Hanya untuk Windows 8/Windows 8.1, pilih ubin Desktop untuk beralih ke desktop klasik.
- 2. Klik kanan desktop, lalu klik Screen Resolution (Resolusi Layar).
- 3. Klik daftar dropdown pada resolusi layar, lalu pilih 1920 x 1080.
- 4. Klik OK.

#### Di Windows 10:

- 1. Klik kanan desktop, lalu klik Display settings (Pengaturan tampilan).
- 2. Klik Advanced display settings (Pengaturan tampilan lanjutan).
- 3. Klik daftar dropdown Resoultion (Resolusi), lalu pilih 1920 x 1080.
- 4. Klik Apply (Terapkan).

Jika pilihan 1920 x 1080 tidak ditampilkan, Anda mungkin harus mengupdate driver grafis. Pilih skenario di bawah ini yang paling sesuai dengan sistem komputer Anda, lalu ikuti petunjuk yang diberikan

#### 1:[Jika Anda memiliki desktop Dell atau PC Dell dengan akses Internet](#page-61-0)

#### 2:[Jika Anda memiliki desktop, PC, atau kartu grafis selain Dell](#page-61-1)

## <span id="page-61-0"></span>Jika Anda memiliki desktop Dell atau PC Dell dengan akses Internet

- 1. Buka <http://www.dell.com/support>, masukkan tag servis, lalu download driver terkini untuk kartu grafis Anda
- 2. Setelah menginstal driver untuk adapter grafis, coba tetapkan kembali resolusi ke 1920 x 1080.
- $\mathscr A$  CATATAN: Jika Anda tidak dapat menetapkan resolusi ke 1920 x 1080. hubungi Dell untuk mendapatkan informasi tentang adapter grafis yang mendukung resolusi tersebut.

## <span id="page-61-1"></span>Jika Anda memiliki desktop, PC, atau kartu grafis selain Dell

#### Di Windows Vista, Windows 7, Windows 8/Windows 8.1:

- 1. Hanya untuk Windows 8/Windows 8.1, pilih ubin Desktop untuk beralih ke desktop klasik.
- 2. Klik kanan desktop, lalu klik Personalization (Personalisasi).
- 3. Klik Change Display Settings (Ubah Pengaturan Tampilan).
- 4. Klik Advanced Settings (Pengaturan Lanjutan).
- 5. Kenali produsen pengontrol grafis dari keterangan di bagian atas jendela (misalnya, NVIDIA, ATI, Intel, dll.).
- 6. Kunjungi situs Web produsen kartu grafis untuk mengetahui driver terbaru (misalnya,<http://www.ATI.com>atau [http://www.NVIDIA.com\)](http://www.NVIDIA.com).
- 7. Setelah menginstal driver untuk adapter grafis, coba tetapkan kembali resolusi ke 1920 x 1080.

### Di Windows 10:

- 1. Klik kanan desktop, lalu klik Display settings (Pengaturan tampilan).
- 2. Klik Advanced display settings (Pengaturan tampilan lanjutan).
- 3. Klik Display adapter properties (Tampilkan properti adapter).
- 4. Ketahui produsen pengontrol grafis dari keterangan di bagian atas jendela (misalnya, NVIDIA, ATI, Intel, dsb.).
- 5. Kunjungi situs web produsen kartu grafis untuk mengetahui driver terbaru (misalnya, http://www.ATI.com atau http://www.NVIDIA.com).
- 6. Setelah menginstal driver untuk adapter grafis, coba tetapkan kembali resolusi ke 1920 x 1080.
- **CATATAN**: Jika Anda tidak dapat menetapkan resolusi ke 1920 x 1080, hubungi produsen komputer Anda atau pertimbangkan untuk membeli adapter grafis yang akan mendukung resolusi video 1920 x 1080.

## Prosedur untuk mengkonfigurasi dua monitor dalam Windows Vista, Windows 7, atau Windows 8/Windows 8.1, atau Windows 10

#### *Untuk Windows Vista*

Sambungkan monitor eksternal ke laptop atau desktop menggunakan kabel video (VGA, DVI, DP, HDMI, dsb.), lalu ikuti salah satu metode konfigurasi di bawah ini.

#### Metode 1: Menggunakan cara pintas keyboard "Win+P"

- 1. Tekan tombol logo Windows + P di keyboard.
- 2. Saat menekan terus tombol logo Windows, tekan P untuk beralih di antara pilihan tampilan.

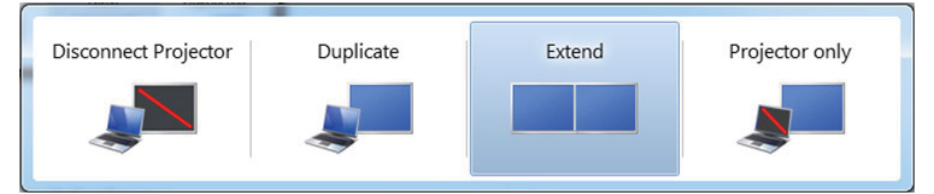

Metode 2: Menggunakan menu "Personalize" (Personalisasikan)

1. Klik kanan desktop, lalu klik Personalize (Personalisasikan).

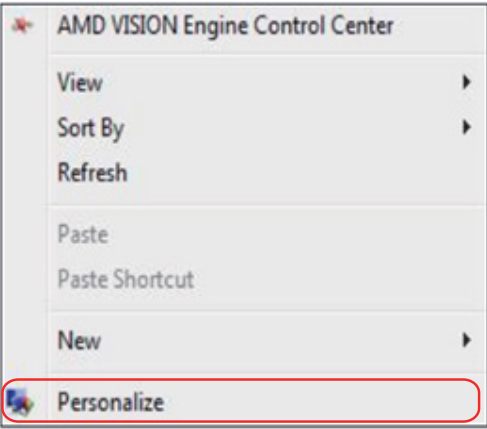

#### 2. Klik Display Settings (Pengaturan Tampilan).

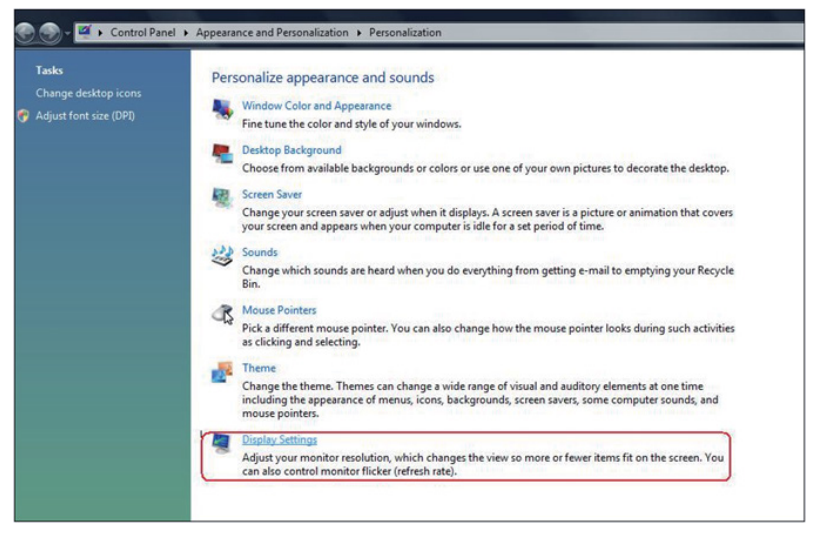

#### 3. Klik Identifikasikan Monitor.

• Anda mungkin harus menghidupkan ulang sistem dan mengulangi langkah 1 hingga 3 jika sistem tidak mendeteksi monitor tambahan.

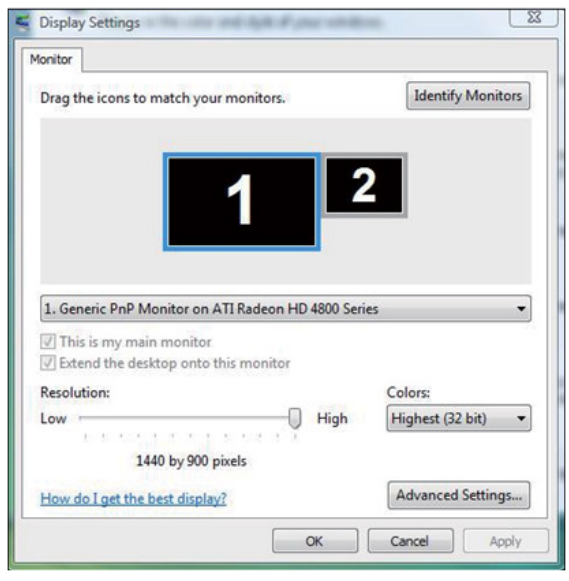

#### *Untuk Windows 7*

Sambungkan monitor eksternal ke laptop atau desktop menggunakan kabel video (VGA, DVI, DP, HDMI, dsb.), lalu ikuti salah satu metode konfigurasi di bawah ini.

#### Metode 1: Menggunakan cara pintas keyboard "Win+P"

- 1. Tekan tombol logo Windows + P di keyboard.
- 2. Saat menekan terus tombol logo Windows, tekan P untuk beralih di antara pilihan tampilan.

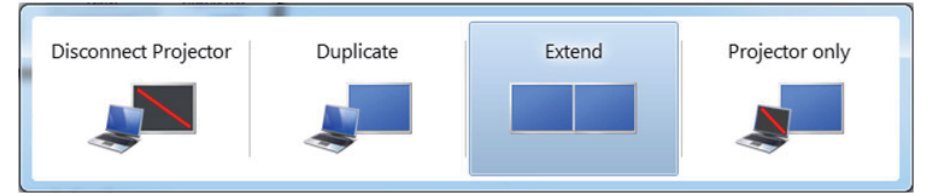

#### Metode 2: Menggunakan menu "Resolusi Layar"

1. Klik kanan desktop, lalu klik Resolusi Lavar.

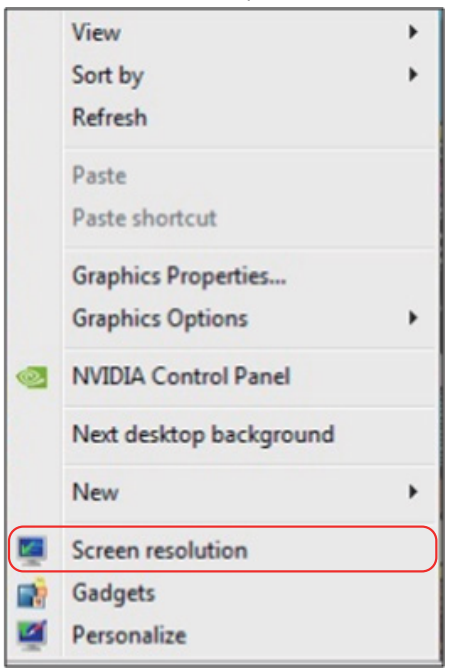

- 2. Klik Beberapa tampilan untuk menentukan pilihan tampilan. Jika monitor tambahan tidak dicantumkan, klik Deteksi.
	- Anda mungkin harus menghidupkan ulang sistem dan mengulangi langkah 1 hingga 3 jika sistem tidak mendeteksi monitor tambahan.

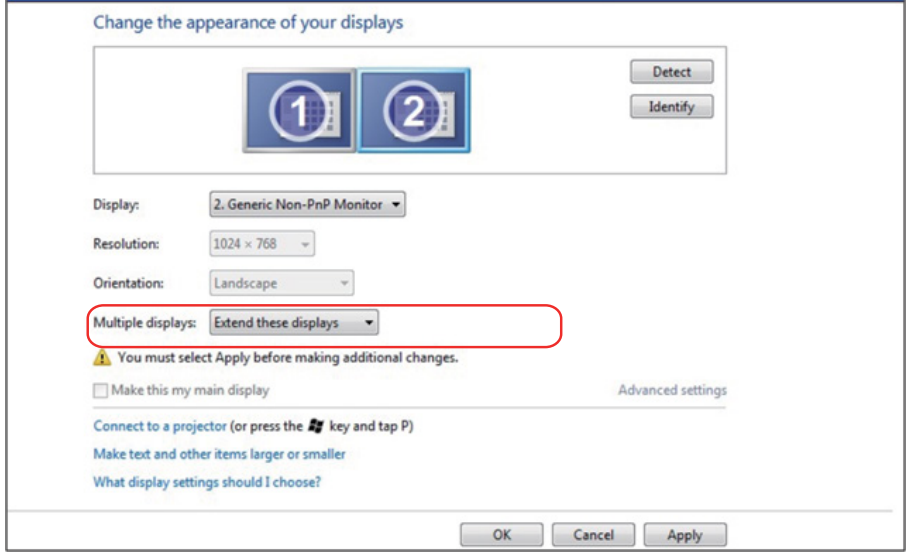

#### *Untuk Windows 8/Windows 8.1*

Sambungkan monitor eksternal ke laptop atau desktop menggunakan kabel video (VGA, DVI, DP, HDMI, dsb.), lalu ikuti salah satu metode konfigurasi di bawah ini.

#### Metode 1: Menggunakan cara pintas keyboard "Win+P"

- **1.** Tekan **tombol logo Windows** + **P** di keyboard.  $\mathbf{H} \cdot \mathbf{F}$
- 2. Saat menekan terus tombol logo Windows, tekan P untuk beralih di antara pilihan tampilan.

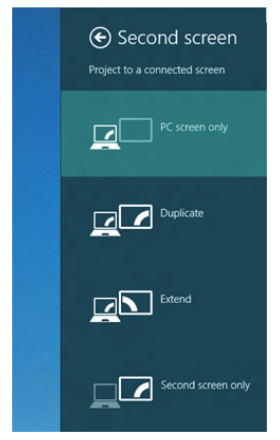

#### Metode 2: Menggunakan menu "Resolusi Layar"

1. Dari layar Start (Mulai), pilih ubin Desktop untuk beralih ke desktop Windows Classic (Klasik).

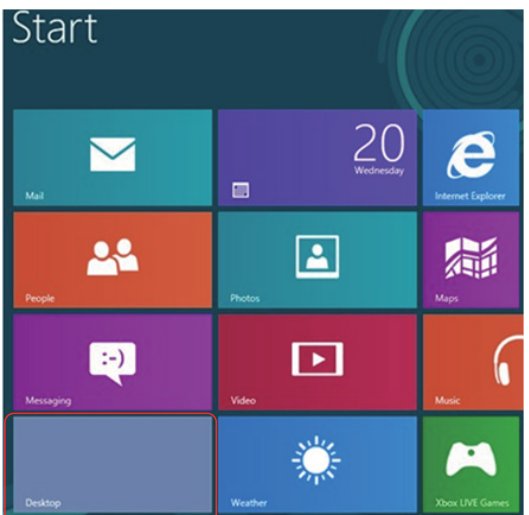

2. Klik kanan desktop, lalu klik Resolusi Layar.

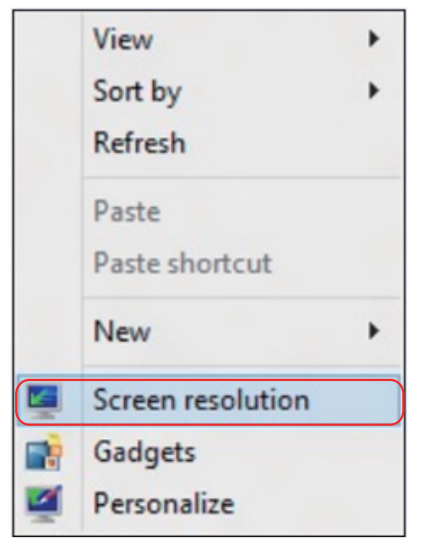

- 3. Klik Beberapa tampilan untuk menentukan pilihan tampilan. Jika monitor tambahan tidak dicantumkan, klik Detect (Deteksi).
	- Anda mungkin harus menghidupkan ulang sistem dan mengulangi langkah 1 hingga 3 jika sistem tidak mendeteksi monitor tambahan.

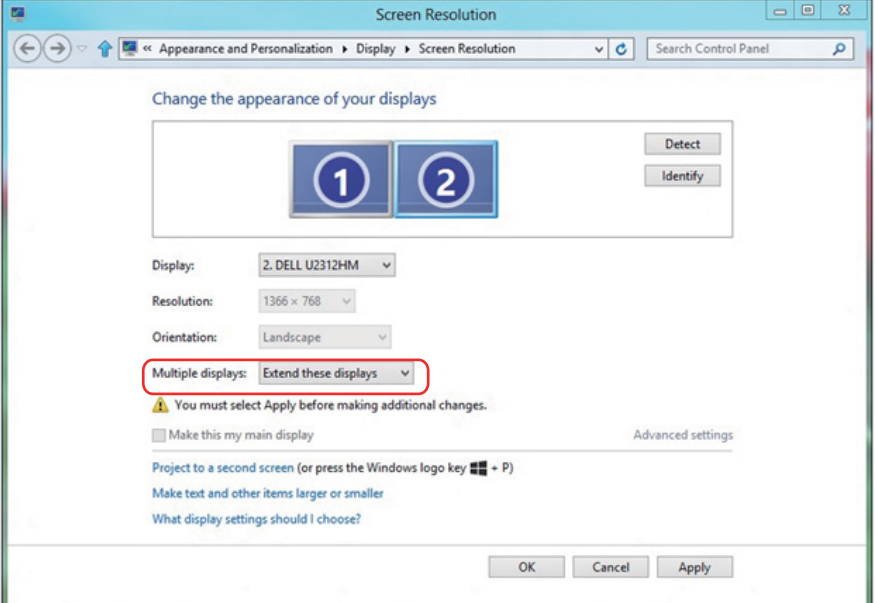

#### *Mengatur Gaya Tampilan untuk Beberapa Monitor di Windows 7 atau Windows 8/Windows 8.1*

Setelah monitor eksternal dikonfigurasi, pengguna dapat memilih gaya tampilan yang diinginkan dari menu **Beberapa tampilan**: Duplicate (Gandakan), Extend (Perluas), Show Desktop On (Tampilkan Desktop di).

• Gandakan tampilan ini: Menggandakan layar yang sama pada dua monitor dengan resolusi yang sama dan dipilih berdasarkan monitor dengan resolusi lebih rendah.

#### Untuk Windows Vista

#### [PENGGANDAAN TIDAK TERSEDIA]

#### Untuk Windows 7

Change the appearance of your displays

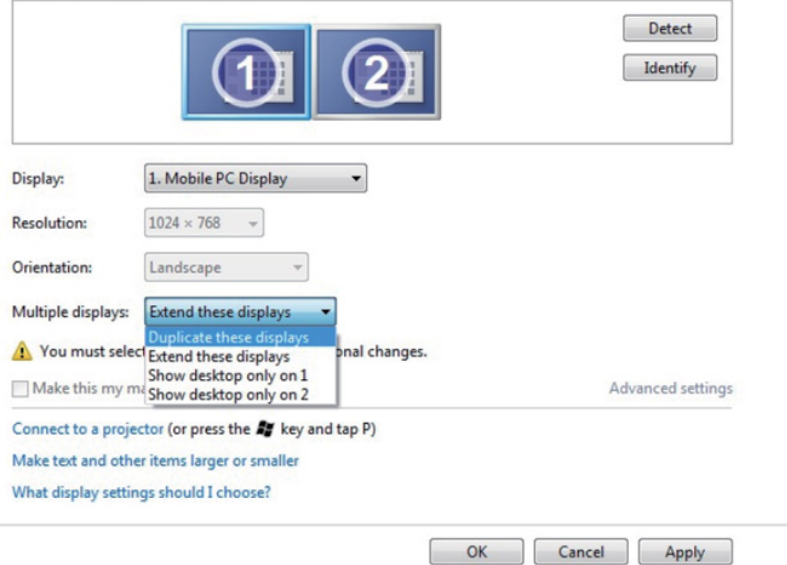

## Untuk Windows 8/Windows 8.1

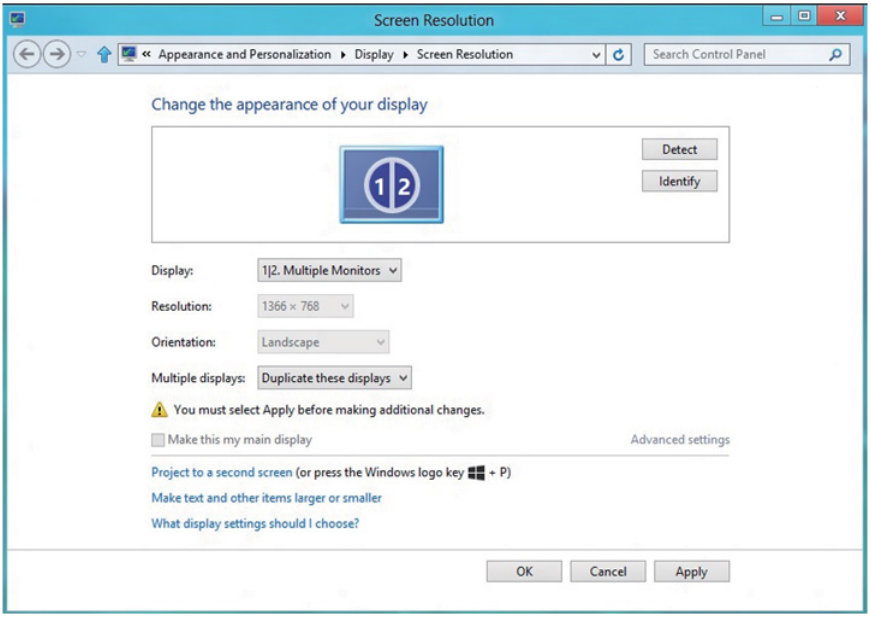

• Perluas tampilan ini: Pilihan ini disarankan bila monitor eksternal tersambung ke laptop dan setiap monitor dapat menampilkan masingmasing layar yang berbeda untuk menambah kenyamanan pengguna. Posisi relatif layar dapat diatur di sini, misalnya monitor 1 dapat diatur agar berada di sebelah kiri monitor 2 atau sebaliknya. Pengaturan ini tergantung pada posisi fisik monitor LCD yang terkait dengan laptop. Garis horizontal yang muncul di kedua monitor dapat didasarkan pada laptop atau monitor eksternal. Semua pilihan ini dapat disesuaikan dan pengguna hanya perlu menarik monitor layar utama ke monitor yang diperluas.

#### Untuk Windows Vista

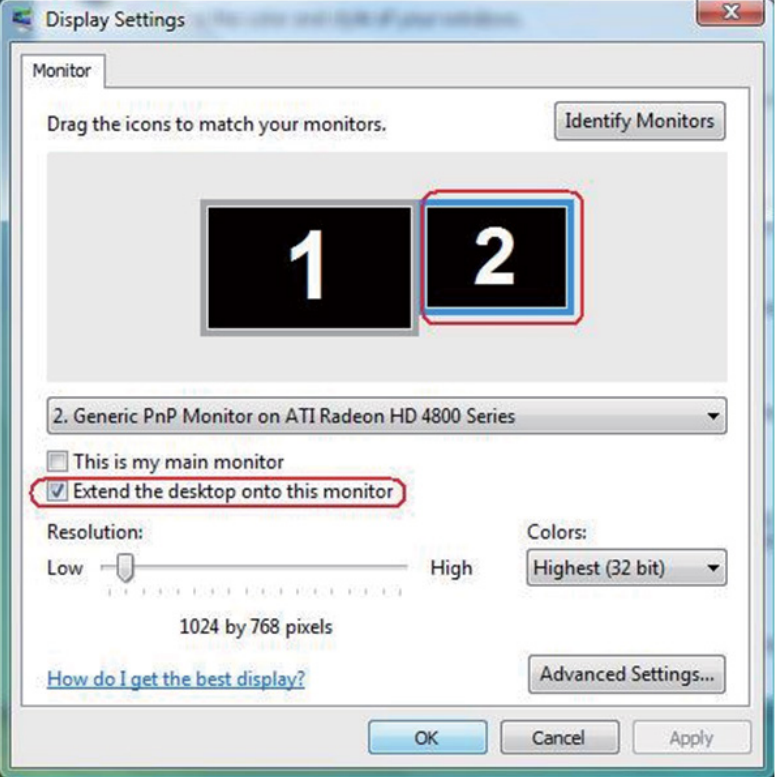

#### Untuk Windows 7

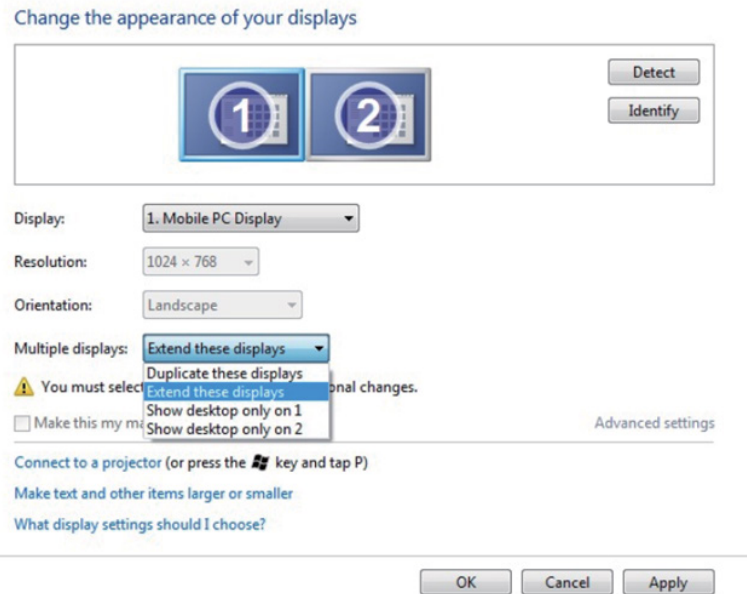

#### Untuk Windows 8/Windows 8.1

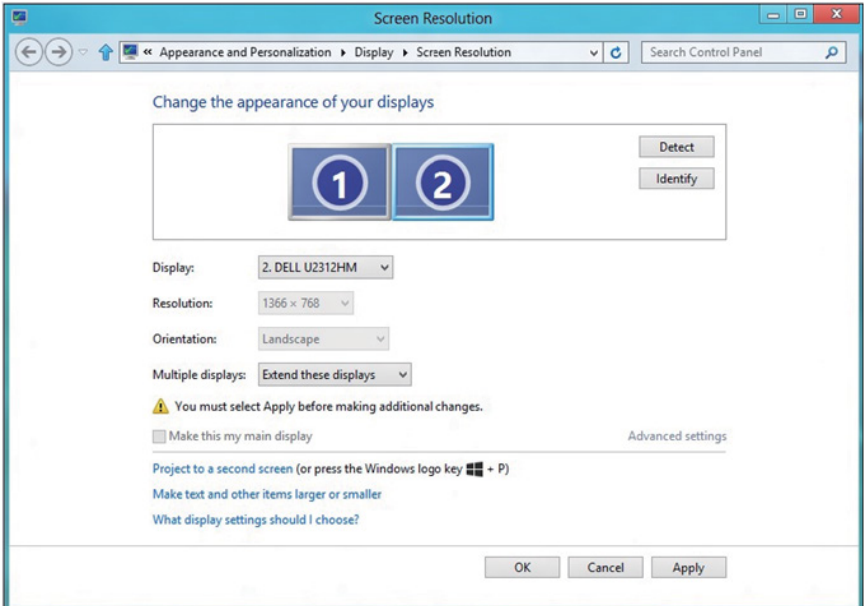
• Tampilkan desktop hanya di: Menampilkan status monitor tertentu. Pilihan ini biasanya dipilih bila laptop digunakan sebagai PC agar pengguna dapat menikmati monitor eksternal yang besar. Sebagian besar laptop saat ini mendukung resolusi mainstream. Seperti ditampilkan dalam gambar di atas, resolusi monitor laptop hanya 1280 x 800, namun setelah monitor LCD eksternal 27 inci disambungkan, pengguna dapat segera menambah kenyamanan visual mereka ke kualitas 1920 x 1080 Full HD.

### Untuk Windows Vista

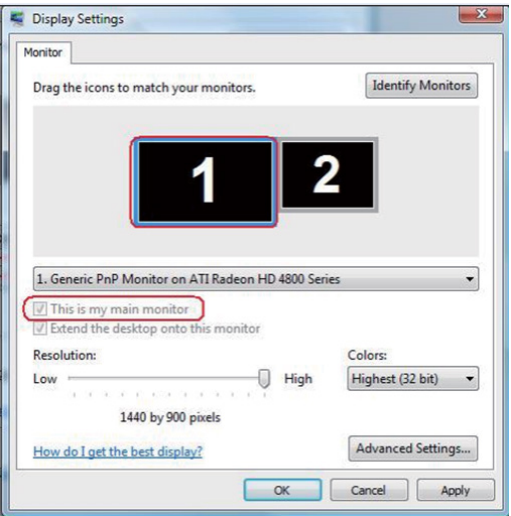

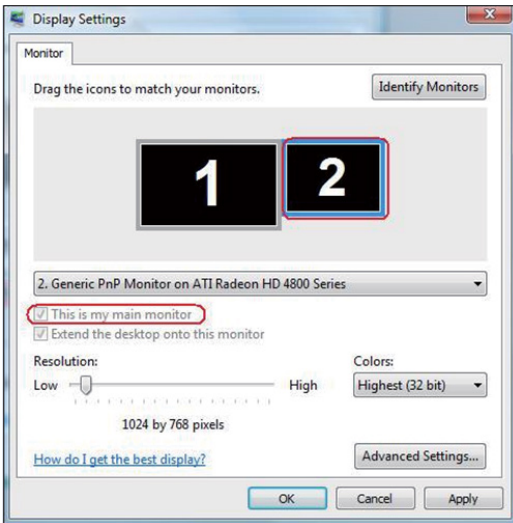

## Untuk Windows 7

Change the appearance of your displays

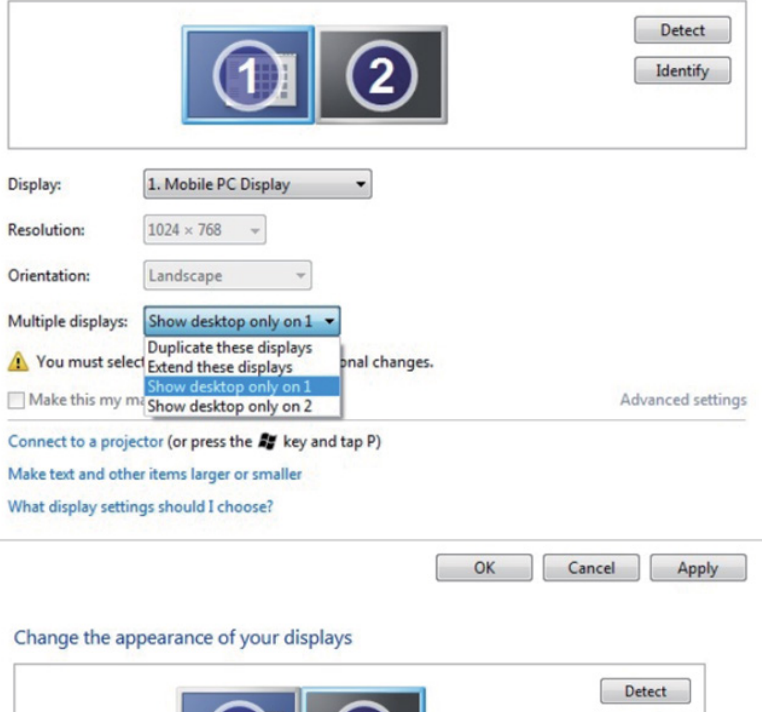

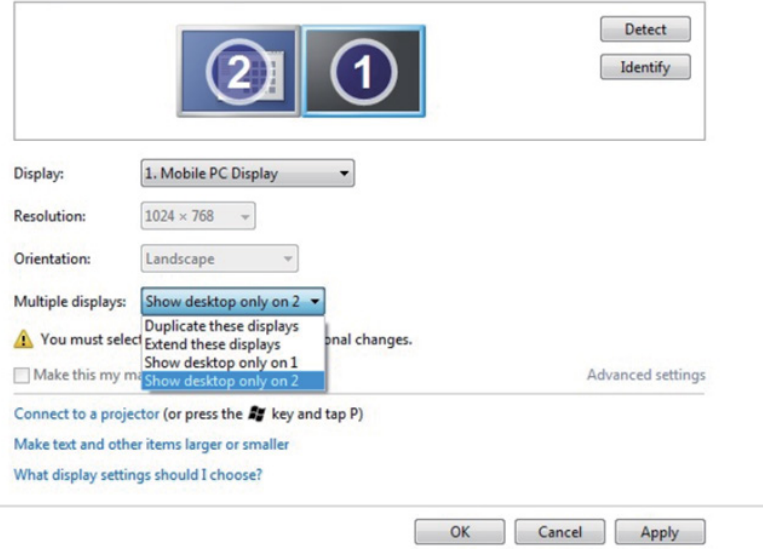

# Untuk Windows 8/Windows 8.1

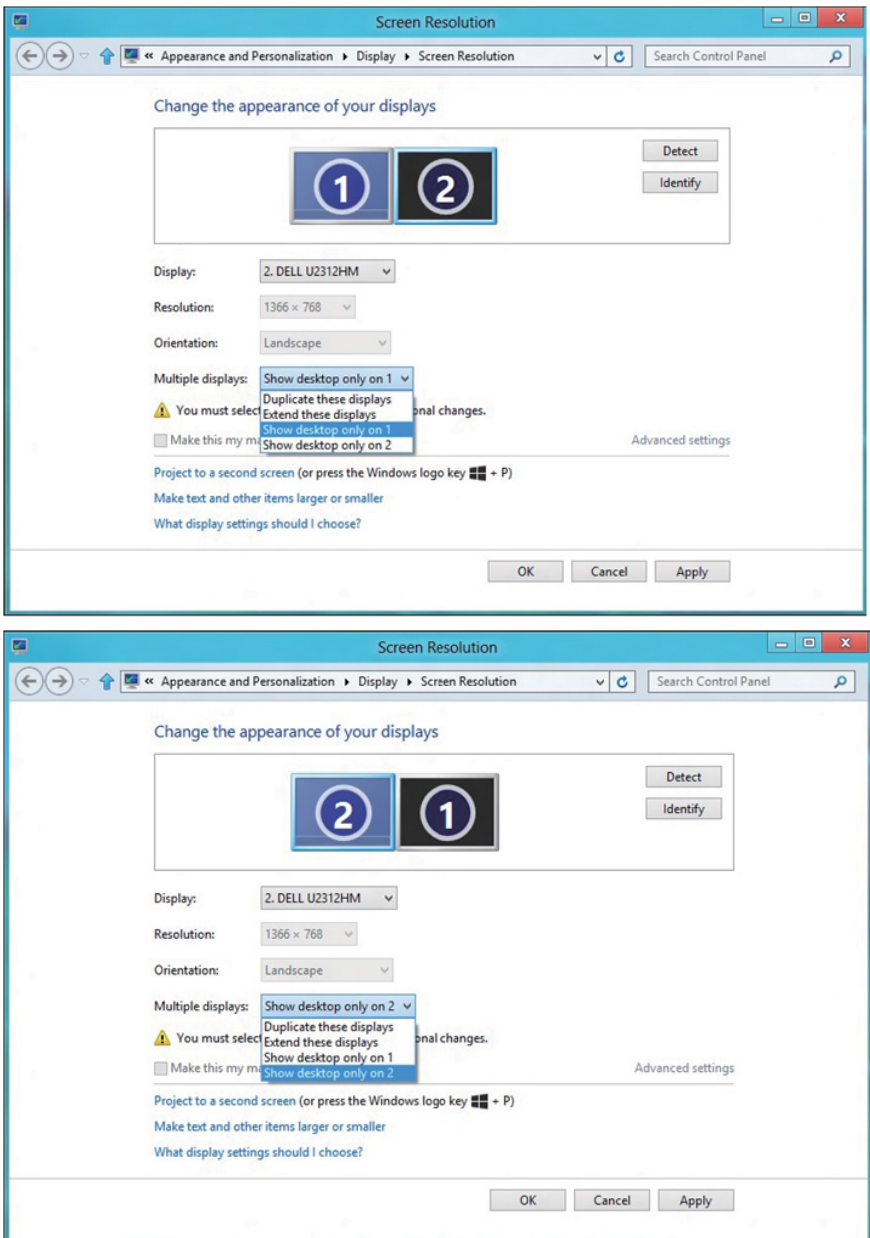

### *Untuk Windows 10*

Sambungkan monitor eksternal ke laptop atau desktop menggunakan kabel video (VGA, DVI, DP, HDMI, dsb.), lalu ikuti salah satu metode konfigurasi di bawah ini.

### Metode 1: Menggunakan cara pintas keyboard "Win+P"

- **1.** Tekan **tombol logo Windows** + **P** di keyboard.  $\left| \bullet \right|$  +  $\left| \circ \right|$
- 2. Saat menekan terus tombol logo Windows, tekan P untuk beralih di antara pilihan tampilan.

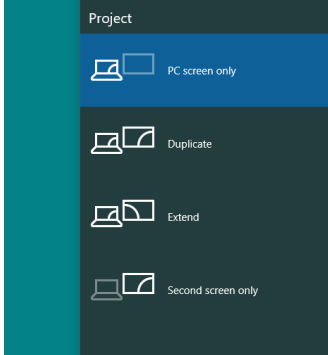

#### Metode 2: Menggunakan menu "Resolusi Layar"

1. Klik kanan desktop, lalu klik Display settings (Pengaturan tampilan).

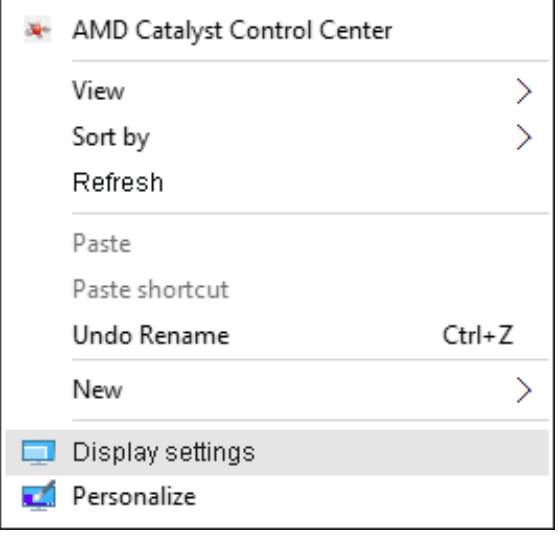

- 2. Klik Customize your display (Sesuaikan tampilan Anda) untuk menentukan pilihan tampilan. Jika monitor tambahan tidak dicantumkan, klik Detect (Deteksi).
	- Anda mungkin harus menghidupkan ulang sistem dan mengulangi langkah 1 hingga 2 jika sistem tidak mendeteksi monitor tambahan.

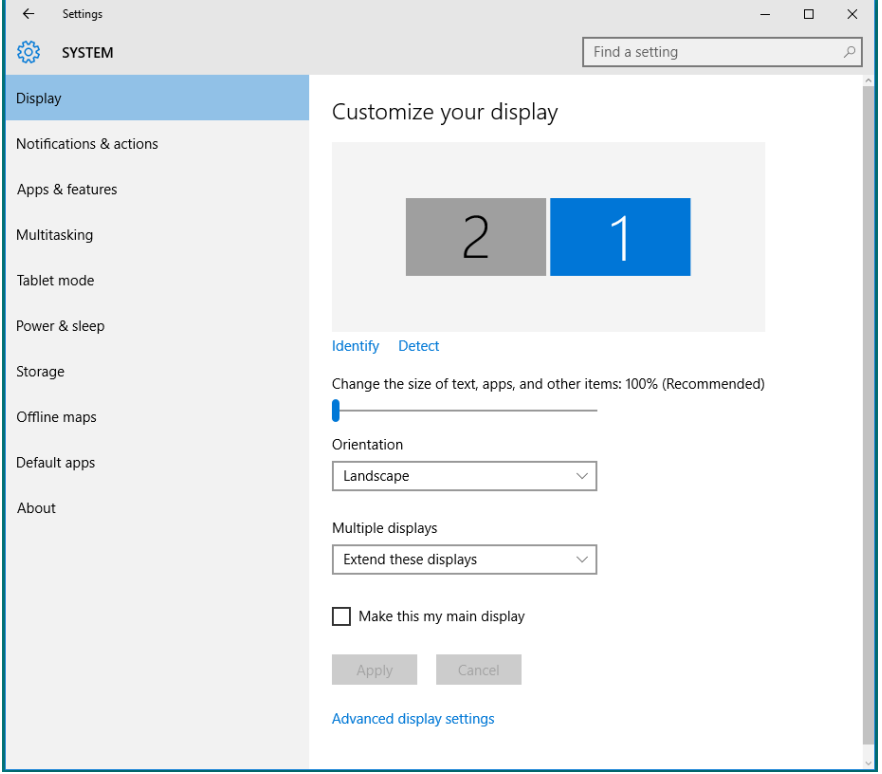

### *Mengatur Gaya Tampilan untuk Beberapa Monitor di Windows 10*

Setelah monitor eksternal dikonfigurasi, pengguna dapat memilih gaya tampilan yang diinginkan dari menu Multiple displays (Beberapa tampilan): Duplicate (Gandakan), Extend (Perluas), Show Desktop On (Tampilkan Desktop di).

• Gandakan tampilan ini: Menggandakan layar yang sama pada dua monitor dengan resolusi yang sama dan dipilih berdasarkan monitor dengan resolusi lebih rendah.

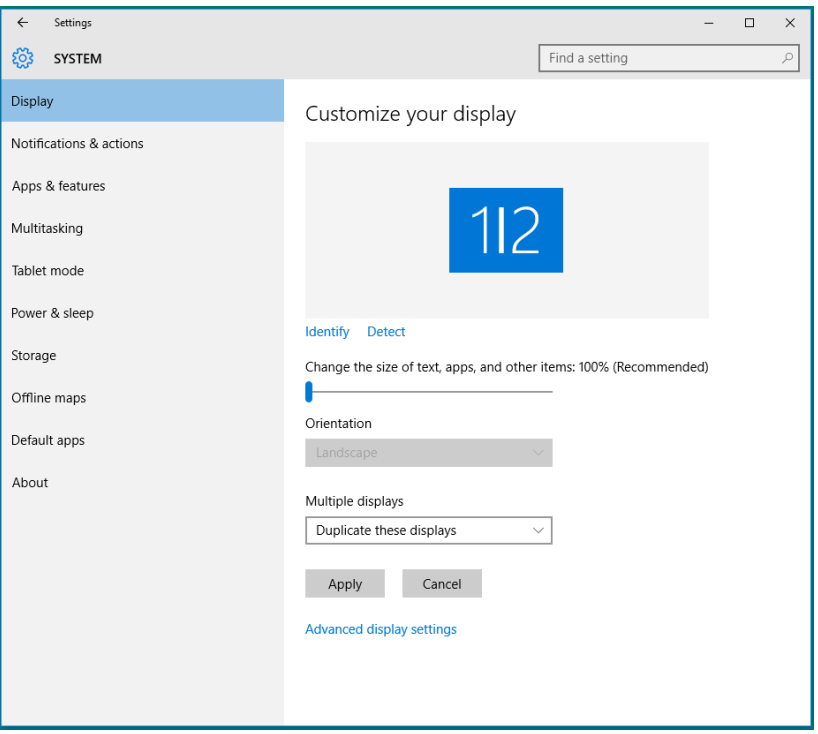

• Perluas tampilan ini: Pilihan ini disarankan bila monitor eksternal tersambung ke laptop dan setiap monitor dapat menampilkan masingmasing layar yang berbeda untuk menambah kenyamanan pengguna. Posisi relatif layar dapat diatur di sini, misalnya monitor 1 dapat diatur agar berada di sebelah kiri monitor 2 atau sebaliknya. Pengaturan ini tergantung pada posisi fisik monitor LCD yang terkait dengan laptop. Garis horizontal yang muncul di kedua monitor dapat didasarkan pada laptop atau monitor eksternal. Semua pilihan ini dapat disesuaikan dan pengguna hanya perlu menarik monitor layar utama ke monitor yang diperluas.

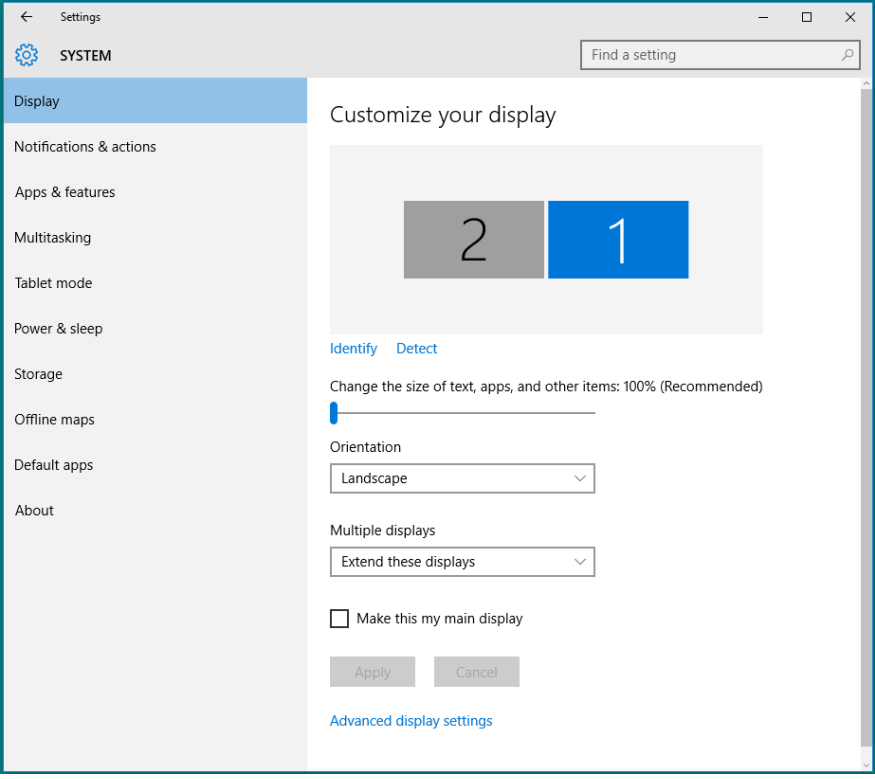

• Show desktop only on (Tampilkan desktop hanya di): Menampilkan status monitor tertentu. Pilihan ini biasanya dipilih bila laptop digunakan sebagai PC agar pengguna dapat menikmati monitor eksternal yang besar. Sebagian besar laptop saat ini mendukung resolusi mainstream. Seperti ditampilkan dalam gambar di atas, resolusi monitor laptop hanya 1280 x 800, namun setelah monitor LCD eksternal 27 inci disambungkan, pengguna dapat segera menambah kenyamanan visual mereka ke kualitas 1920 x 1080 Full HD.

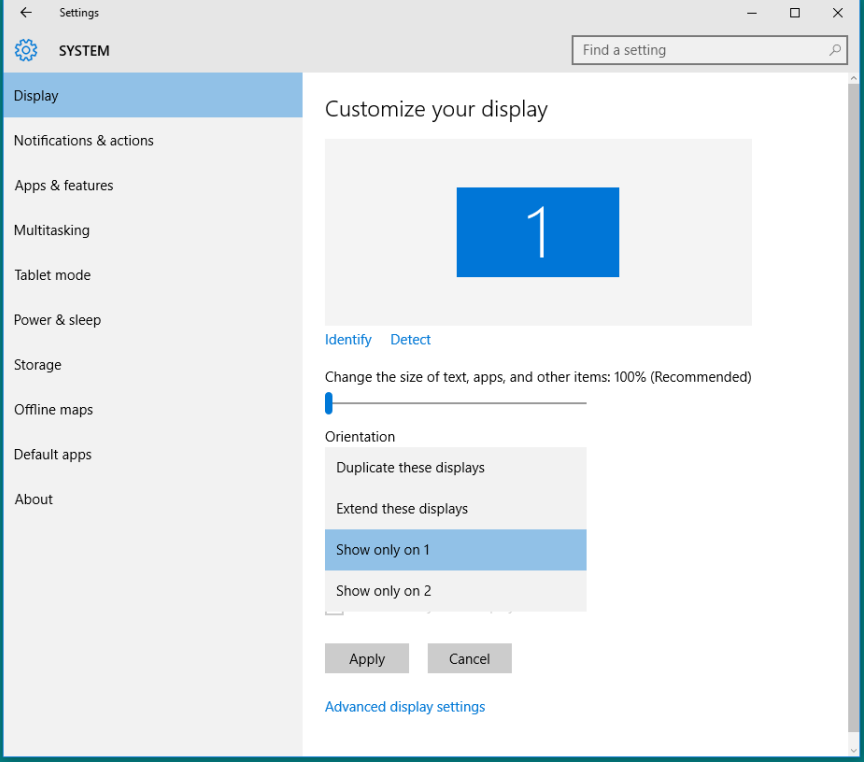

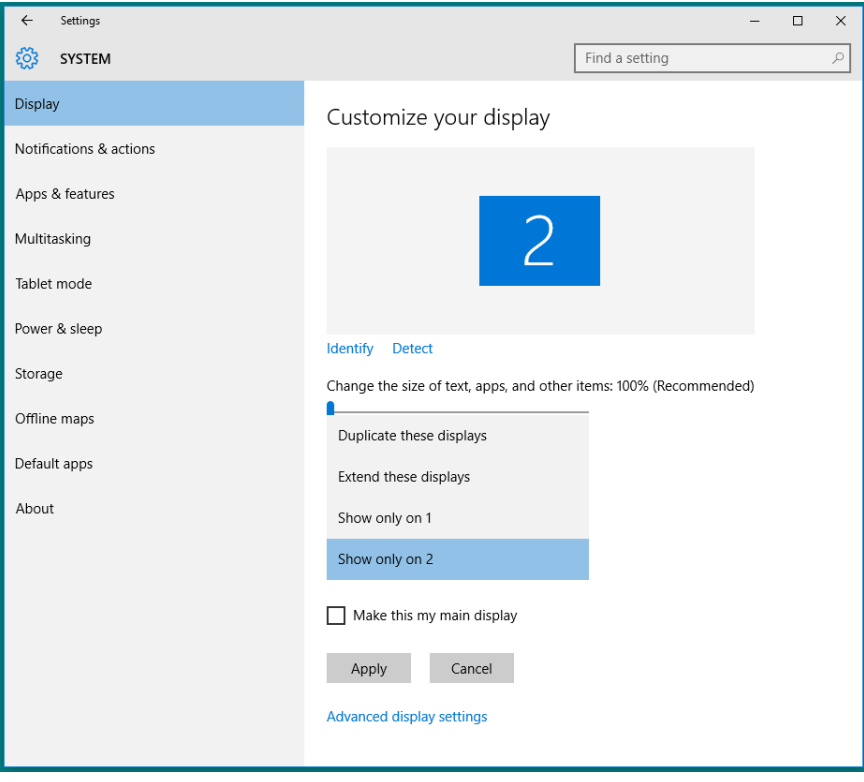